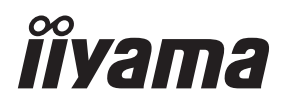

# *INSTRUKCJA OBSŁUGI*ProLite **LCD Display**

ProLite LE4340UHS ProLite LE5040UHS  $P<sub>CD</sub>$  ite LF5540UHS

Bardzo dziękujemy za wybranie POLSKI Wyświetlacz LCD firmy iiyama. Zalecamy, abyś poświęcił kilka minut i dokładnie przeczytał tę krótką, lecz wyczerpującą instrukcję, zanim zainstalujesz i włączysz Wyświetlacz. Przechowuj tę instrukcję w bezpiecznym miejscu do wykorzystania w przyszłości.

## **DEKLARACJA ZGODNOŚCI Z WYMAGANIAMI OZNAKOWANIA CE**

Niniejszy Wyświetlacz LCD jest zgodny z wymaganiami następujących Dyrektyw WE/UE: 2014/30/UE "Dyrektywa EMC", 2014/35/UE "Dyrektywa niskiego napięcia" i 2011/65/UE "Dyrektywa RoHS".

#### **Ostrzeżenie**

Produkt należy do klasy A. W środowisku domowym może powodować zakłócenia radiowe. Użytkownik musi w takim przypadku podjąć odpowiednie kroki.

IIYAMA CORPORATION: Wijkermeerstraat 8, 2131 HA Hoofddorp, The Netherlands

Model Nr. : PL4340UH / PL5040UH / PL5540UH

 $\Box$  mark:

Sprzęt chroniony podwójną lub wzmocnioną izolacją.

<sup>■</sup> Rezerwujemy sobie prawo do zmiany danych technicznych bez uprzedzenia.

Wszystkie znaki towarowe używane w tej instrukcji obsługi stanowią własność ich odpowiednich właścicieli.

## **SPIS TREŚCI**

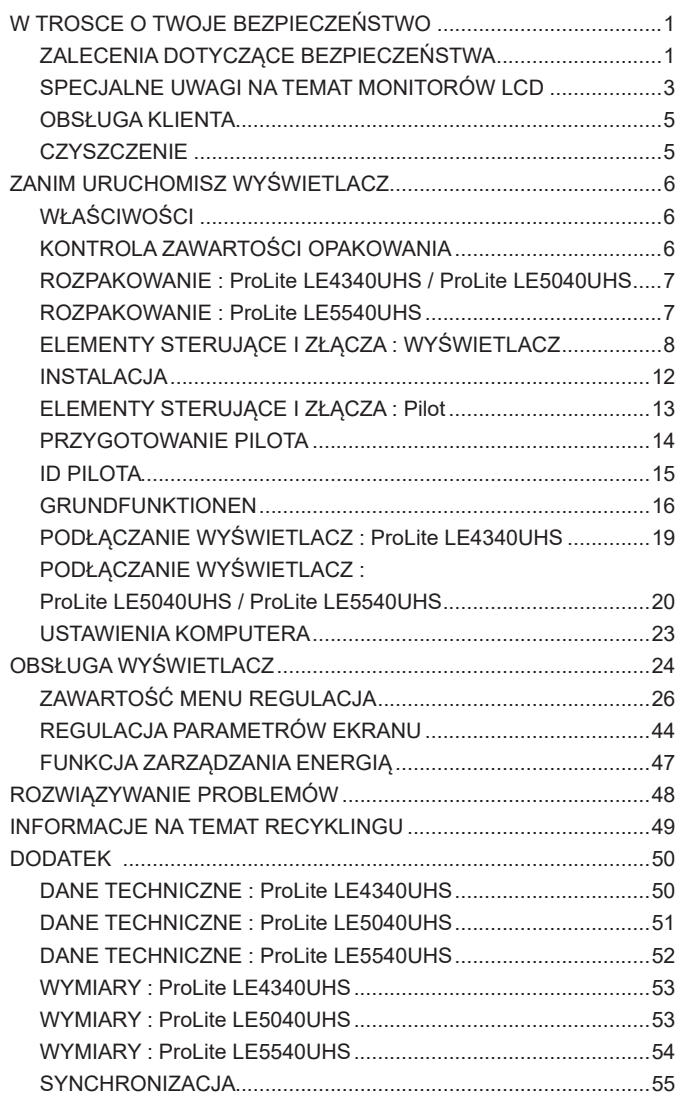

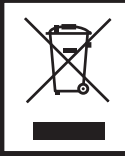

Zalecamy recykling starego sprzętu. Wszelkie informacje na ten temat można znaleźć klikając link Poland na międzynarodowej stronie internetowej firmy iiyama pod adresem http://www.iiyama.com

## **ZALECENIA DOTYCZĄCE BEZPIECZEŃSTWA**

#### **OSTRZEŻENIE**

#### **ZAPRZESTAŃ UŻYTKOWANIA WYŚWIETLACZ, GDY CZUJESZ, ŻE WYSTĘPUJE JAKIŚ PROBLEM**

Gdy zauważysz jakiekolwiek nienormalne zjawiska, takie jak dym, dziwne dźwięki lub opary, odłącz Wyświetlacz i natychmiast skontaktuj się z centrum serwisowym firmy iiyama. Dalsze używanie Wyświetlacz może być niebezpieczne i spowodować pożar lub porażenie prądem elektrycznym.

#### **NIGDY NIE ZDEJMUJ OBUDOWY**

Wewnątrz Wyświetlacz znajdują się obwody wysokiego napięcia. Zdjęcie obudowy może narazić na niebezpieczeństwo pożaru lub porażenia prądem elektrycznym.

#### **NIE WKŁADAJ ŻADNYCH PRZEDMIOTÓW DO WYŚWIETLACZ**

Nie dopuszczaj do sytuacji, aby we wnętrzu Wyświetlacz znalazły się jakiekolwiek ciała stałe lub płyny, na przykład woda. W razie takiego zdarzenia, natychmiast odłącz Wyświetlacz i skontaktuj się ze swym dostawcą lub z centrum serwisowym firmy iiyama. Używanie Wyświetlacz z jakimikolwiek obcymi obiektami wewnątrz może spowodować pożar, porażenie prądem elektrycznym lub uszkodzenie.

#### **USTAW WYŚWIETLACZ NA PŁASKIEJ, STABILNEJ POWIERZCHNI**

Wyświetlacz może spowodować obrażenia ciała w razie upadku lub upuszczenia.

#### **NIE UŻYWAJ WYŚWIETLACZ W POBLIŻU WODY**

Nie używaj Wyświetlacz w miejscach, gdzie mogłoby dojść do spryskania lub oblania Wyświetlacz wodą, ponieważ mogłoby to spowodować pożar lub porażenie prądem elektrycznym.

#### **WYŚWIETLACZ NALEŻY UŻY WAĆ PRZY OKREŚLONYM ZASILANIU**

Zadbaj, aby Wyświetlacz był używany tylko przy określonym zasilaniu energią elektryczną. Korzystanie z zasilania o niewłaściwym napięciu spowoduje nieprawidłowe działanie i może spowodować pożar lub porażenie prądem elektrycznym.

#### **CHROŃ PRZEWODY**

Nie rozciągaj, ani nie zginaj przewodu zasilającego, ani przewodu sygnałowego. Nie kładź Wyświetlacz, ani żadnych innych ciężkich przedmiotów na przewodach. W przypadku uszkodzenia, przewody mogą spowodować pożar lub porażenie prądem elektrycznym.

#### **NIEKORZYSTNE WARUNKI POGODOWE**

Zaleca się nie używać Wyświetlacz w czasie silnej burzy z wyładowaniami, ponieważ ustawiczne zaniki zasilania mogą spowodować nieprawidłowe działanie. Zaleca się także nie dotykać wtyczki w takich okolicznościach, ponieważ mogłoby to spowodować porażenie prądem elektrycznym.

#### **UWAGA**

#### **MIEJSCE USTAWIENIA MONITORA**

Nie ustawiaj monitora w miejscach, gdzie mogą wystąpić nagłe zmiany temperatury lub w przestrzeniach wilgotnych, zapylonych lub zadymionych, ponieważ mogłoby to spowodować pożar, porażenie prądem elektrycznym lub uszkodzenie. Należy również unikać takich miejsc, gdzie słońce świeci wprost na monitor.

#### **NIE UMIESZCZAJ MONITORA W MIEJSCACH STWARZAJĄCYH ZAGROŻENIE**

W przypadku ustawienia monitora w nieodpowiednim miejscu, monitor może przewrócić się i spowodować obrażenia ciała. Należy także zadbać, aby na monitorze nie były umieszczane żadne ciężkie przedmioty. Wszystkie przewody powinny być ułożone w taki sposób, aby dzieci nie mogły ich pociągać, co mogłoby spowodować obrażenia ciała.

#### **UTRZYMUJ DOBRĄ WENTYLACJĘ**

Monitor jest zaopatrzony w szczeliny wentylacyjne, aby chronić go przed przegrzaniem. Zasłonięcie tych szczelin może spowodować pożar. W celu zapewnienia odpowiedniego przepływu powietrza, monitor powinien być ustawiony w odległości przynajmniej 10 cm (lub 4 cale) od jakichkolwiek ścian. Ustawianie monitora na tylnej stronie, na boku lub do góry nogami, lub na dywanie albo innym miękkim materiale może także spowodować zagrożenie.

#### **ODŁĄCZ PRZEWODY PRZED PRZESTAWIENIEM MONITORA**

Przed przemieszczaniem monitora wyłącz zasilanie, odłącz kabel zasilający od gniazdka oraz zadbaj o odłączenie przewodu sygnałowego. Jeżeli nie odłączysz tych przewodów, może dojść do pożaru lub porażenia prądem elektrycznym.

#### **ODŁĄCZAJ PRZEWODY MONITORA**

Gdy monitor ma nie być używany przez długi okres czasu, zaleca się pozostawienie monitora z odłączonymi przewodami.

#### **PRZY ODŁĄCZANIU PRZEWODU CHWYTAJ WTYCZKĘ**

Aby odłączyć kabel zasilający lub kabel sygnałowy, zawsze odłączaj go trzymając za wtyczkę. Nigdy nie ciągnij samego przewodu, ponieważ może to spowodować pożar lub porażenie prądem elektrycznym.

#### **NIE DOTYKAJ WTYCZEK WILGOTNYMI DŁONIAMI**

Wyjmowanie lub wkładanie wtyczki do gniazda wilgotnymi dłoniami może być przyczyną porażenia prądem elektrycznym.

#### **UMIESZCZANIE MONITORA NA KOMPUTERZE**

Upewnij się, czy komputer jest wystarczająco wytrzymały, aby utrzymać masę monitora, ponieważ w przeciwnym razie może dojść do uszkodzenia komputera.

#### **UWAGA ODNOŚNIE UŻYTKOWANIA 24/7**

Monitor nie został zaprojektowany do pracy w trybie 24/7. (zalecany czas użytkowania wynosi 18 godzin dziennie)

#### **INNE ZALECENIA**

#### **ZALECENIA DOTYCZACE ERGONOMII**

W celu wyeliminowania zmęczenia oczu nie używaj monitora ustawionego na jasnym tle lub w ciemnym pomieszczeniu. Aby zapewnić optymalne warunki oglądania, monitor powinien być ustawiony na wysokości tuż poniżej poziomu oczu i w odległości 40-60 cm (16-24 cali) od oczu. Kiedy używa się monitora przez długi okres czasu, zalecane jest przerywanie pracy co godzinę na dziesięć minut, ponieważ ciągłe patrzenie na ekran może spowodować przemęczenie wzroku.

## **SPECJALNE UWAGI NA TEMAT MONITORÓW LCD**

- Przedstawione poniżej objawy są zjawiskami normalnymi w przypadku monitorów LCD i nie wskazują problemu.
- **INFO** Przy pierwszym włączeniu monitora LCD, obraz może nie być dopasowany do obszaru wyświetlania ze względu na typ używanego komputera. W takim przypadku należy ustawić obraz we właściwym położeniu.
	- W zależności od używanego wzoru na pulpicie, możesz stwierdzić niewielką nierównomierność jasności ekranu.
	- Ze względu na właściwości ekranu LCD, po przełączeniu wyświetlanego obrazu może utrzymywać się powidok poprzedniego ekranu, jeśli ten sam obraz był wyświetlany przez kilka godzin. W takim przypadku, dzięki zmianie obrazu lub wyłączeniu zasilania na kilka godzin następuje powolna regeneracja ekranu.
- Ekranu nie wolno używać na wolnym powietrzu.
- Ekran nie może być używany w pozycji poziomej (leżącej).
- W przypadku użycia kabla dłuższego niż dołączony w zestawie, jakość obrazu może ulec pogorszeniu.

### **UŻYTKOWANIE**

Optymalny czas użytkowania ekranu wynosi 18 godziny na dobę. Ekran można użytkować z trybie pejzaż.

#### **EFEKT WYPALENIA OBRAZU / WIDMO**

We wszystkich ekranach LCD może wystąpić zjawisko tzw. wypalenia obrazu. Występuje ono w przypadku dłuższego wyświetlania na ekranie statycznych obrazów. Zjawisko to z czasem ustępuje, ale należy unikać wyświetlania statycznych obrazów przez dłuższy czas.

Aby zapobiec powstawaniu efektowi wypalenia obrazu, należy wyłączyć ekran na tak długo, jak długo wyświetlany był obraz statyczny. Np., jeśli obraz statyczny był wyświetlany przez godzinę i efekt widma jest zauważalny, ekran należy na godzinę wyłączyć.

Dla wszystkich ekranów LFD, iiyama zaleca wyświetlanie ruchomych obrazów i używanie ruchomego wygaszacza ekranu w regularnych odstępach czasu, kiedy ekran nie jest aktywny. Zaleca się też wyłączanie ekranu zawsze, gdy nie jest on używany.

Dobre efekty w zapobieganiu zjawisku wypalenia obrazu dają również używanie funkcji wentylatora oraz ustawienie Podświetlenia i Jasności na niższym poziomie.

#### **DŁUGIE UŻYTKOWANIE W PRZESTRZENI PUBLICZNEJ**

#### Efekt wypalenia obrazu na panelach LCD

Gdy statyczny obraz wyświetlany jest przez kilka godzin, ślady ładunków elektrycznych pozostają w pobliżu diod elektrycznych wewnątrz panelu LCD i mogą spowodować efekt widma.

#### ■ Zalecenia

Aby zapobiec efektowi wypalenia obrazu i wydłużyć czas użytkowania produktu, zalecamy:

- 1. Unikać wyświetlania statycznego obrazu przez długi okres czasu, zmieniać non stop wyświetlany obraz statyczny na inny.
- 2. Wyłączać monitor, kiedy nie jest używany, pilotem lub przy użyciu funkcji menu OSD.
- 3. W przypadku, gdy monitor jest zainstalowany w środowisku gdzie panuje wysoka temperatura otoczenia lub w zabudowie, używać funkcji wentylatora, wygaszacza ekranu i ustawić niski poziom jasności.
- 4. Stosowanie odpowiednich systemów wentylacyjnych oraz systemów kontroli warunków klimatycznych.
- 5. Stanowczo używać aktywnych systemów chłodzących z wentylatorami w przypadku dłuższych czasów użytkowania lub wysokiej temperatury otoczenia.

## **OBSŁUGA KLIENTA**

**INFO** ■ Gdy musisz zwrócić swoje urządzenie do naprawy, a oryginalne opakowanie zostało wyrzucone, prosimy o skontaktowanie się ze swym dostawcą lub z centrum serwisowym firmy iiyama w celu uzyskania porady lub zastępczego opakowania.

#### **CZYSZCZENIE**

- **OSTRZEŻENIE | J**eśli podczas czyszczenia Wyświetlacz dojdzie do wpadnięcia jakichkolwiek materiałów lub rozlania na Wyświetlacz takich płynów jak woda, natychmiast odłącz kabel zasilający i skontaktuj się ze swym dostawcą lub z centrum serwisowym firmy iiyama.
- **UWAGA** Przed rozpoczęciem czyszczenia Wyświetlacz, należy ze względów bezpieczeństwa wyłączyć zasilanie i odłączyć przewody Wyświetlacz.
- W celu ochrony panelu wyświetlacza LCD nie używaj twardych przedmiotów, aby nie doszło do zarysowania lub zatarcia ekranu. **INFO**
	- Nigdy nie stosuj żadnego z wymienionych poniżej silnych rozpuszczalników. Powodują one uszkodzenia obudowy i ekranu LCD. Rozcieńczalnik Czysta benzyna Środki czyszczące o działaniu ściernym Środki do czyszczenia w aerozolu Wosk Rozpuszczalniki kwasowe lub zasadowe
	- Skutkiem pozostawania obudowy przez długi okres czasu w zetknięciu z jakimikolwiek produktami z gumy lub tworzyw sztucznych może być degeneracja lub odbarwienie materiału obudowy.
- **OBUDOWA** Plamy można usuwać za pomocą ściereczki lekko zwilżonej roztworem łagodnego detergentu. Następnie należy wytrzeć obudowę miękką suchą szmatką.

#### **EKRAN** Zaleca się okresowe czyszczenie za pomocą miękkiej, suchej szmatki.

**LCD** Nie należy używać papierowych chusteczek higienicznych, ponieważ mogą one powodować uszkodzenia ekranu LCD.

## **ZANIM URUCHOMISZ WYŚWIETLACZ**

## **WŁAŚCIWOŚCI**

- **Obsługuje rozdzielczości do 3840 × 2160**
- ◆ Wysoki kontrast 5000:1 (Typowy) / Jasność 350 cd/m<sup>2</sup> (Typowy) : ProLite **LE4340UHS**
- ◆ Wysoki kontrast 4000:1 (Typowy) / Jasność 350 cd/m<sup>2</sup> (Typowy) : ProLite **LE5040UHS / ProLite LE5540UHS**
- **Cyfrowe wygładzanie znaków**
- ◆ Automatyczna konfiguracja
- **Głośniki Stereo 2 x 10W**
- **Zarządzanie energią (zgodność ze standardem VESA DPMS)**
- ◆ Zgodność ze standardem zamocowania VESA (200mm×200mm, **400mm×400mm) : ProLite LE4340UHS**
- ◆ Zgodność ze standardem zamocowania VESA (400mm×200mm, **400mm×400mm) : ProLite LE5040UHS / ProLite LE5540UHS**

## **KONTROLA ZAWARTOŚCI OPAKOWANIA**

Do opakowania są dołączane wymienione poniżej akcesoria. Sprawdź, czy znajdują się one w opakowaniu razem z Wyświetlacz. Jeżeli czegoś brakuje lub coś jest uszkodzone, skontaktuj się ze swym lokalnym dostawcą firmy iiyama lub z regionalnym biurem firmy iiyama.

- Kabel zasilający\* Kabel DVI-D Kabel HDMI
- 
- 
- 
- 
- 
- Kabel RS-232C Pilot Pilot Bateria (2 sztuki)
- Naklejka POP Naklejka z logo iiyama Etykieta energetyczna EU
- 
- Instrukcja bezpieczeństwa Skrócona instrukcja obsługi
- \* Parametry znamionowe przewodu zasilającego dla obszarów, gdzie stosowane jest napięcie 120V w sieci, wynoszą 10A/125V. Jeżeli korzystasz z zasilania o wyższych parametrach znamionowych niż podane powyżej, musi być stosowany kabel zasilający o parametrach znamionowych 10A/250V. Pamiętaj, iż używanie nieoryginalnego kabla zasilającego skutkuje utratą wszelkich praw gwarancyjnych. Konieczne jest używanie zatwierdzonego kabla zasilającego o specyfikacji równej lub lepszej od H05VVF, 3G, 0.75 $\mathsf{mm}^2$ . **UWAGA**

## **ROZPAKOWANIE : ProLite LE4340UHS / ProLite LE5040UHS**

- Rozpakuj Wyświetlacz na stabilnym, czystym podłożu blisko gniazdka. Ustaw pudlo w pionowej pozycji i zacznij otwieranie od góry żeby najpierw usunąć styropian zabezpieczający Wyświetlacz od góry.
- Ustaw pudło frontem do dołu, aby otworzyć jego dolną część. Następnie ustaw pudło w pozycji pionowej, otwórz górną część pudła i pociągnij je do góry.
- Usuń zabezpieczenie znad Wyświetlacz i wyjmij akcesoria oraz Wyświetlacz.

#### **UWAGA**

Do przenoszenia Wyświetlacz potrzebne są conajmniej dwie osoby. W przeciwnym wypadku Wyświetlacz może upaść i ulec uszkodzeniu.

## **ROZPAKOWANIE : ProLite LE5540UHS**

- Rozpakuj Wyświetlacz na stabilnym, czystym podłożu blisko gniazdka. Ustaw pudlo w pionowej pozycji i zacznij otwieranie od góry żeby najpierw usunąć styropian zabezpieczający Wyświetlacz od góry.
- Wyjmij uchwyty z kartonu i wyciągnij jego górną część.
- Usuń zabezpieczenie znad Wyświetlacz i wyjmij akcesoria oraz Wyświetlacz.

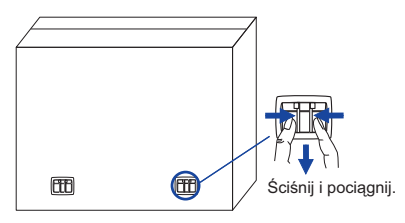

#### **UWAGA**

Do przenoszenia Wyświetlacz potrzebne są conajmniej dwie osoby. W przeciwnym wypadku Wyświetlacz może upaść i ulec uszkodzeniu.

## **ELEMENTY STERUJĄCE I ZŁĄCZA : WYŚWIETLACZ**

#### **ProLite LE4340UHS / ProLite LE5540UHS**

**<Przyciski obsługi>**

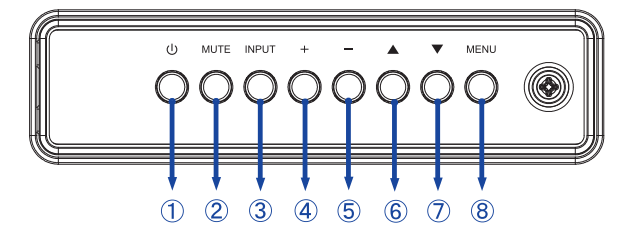

**ProLite LE5040UHS**

**<Przyciski obsługi>**

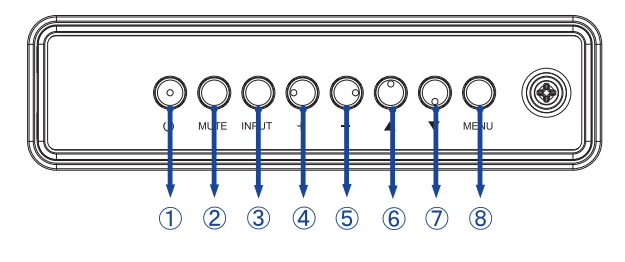

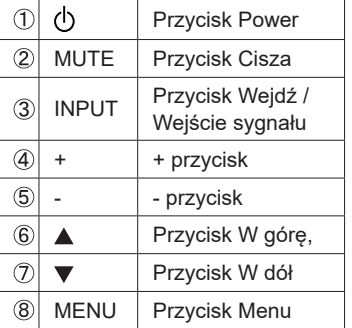

**<Przód>**

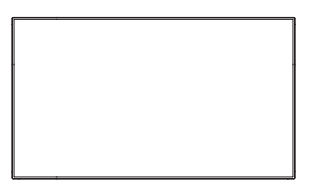

#### **<Położenie czujnika pilota i wskaźnika stanu>**

- 1. Przesuń czujnik w dół / lewo aby usprawnić działanie pilota zdalnego sterowania i zapewnić dobrą widoczność diody wskaźnika stanu.
- 2. Przesuń czujnik w górę / prawo jeśli wyświetlacz ma być montowany w ścianie wyświetlaczy.
- 3. Przesuwaj czujnik do momentu gdy usłyszysz wyraźny klik.

#### **ProLite LE4340UHS**

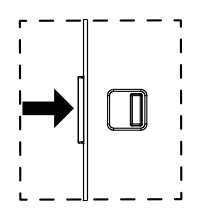

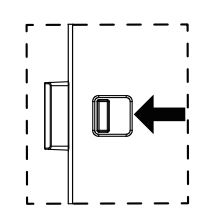

Przesuń w prawo, aby schować czujnik. Przesuń w lewo, aby odsłonić czujnik.

#### **ProLite LE5040UHS / ProLite LE5540UHS**

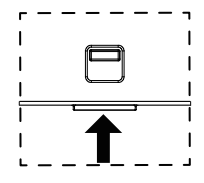

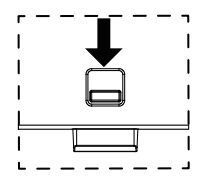

Pchnij do góry aby ukryć diodę Pchnij w dół aby odkryć diodę

#### **ProLite LE4340UHS**

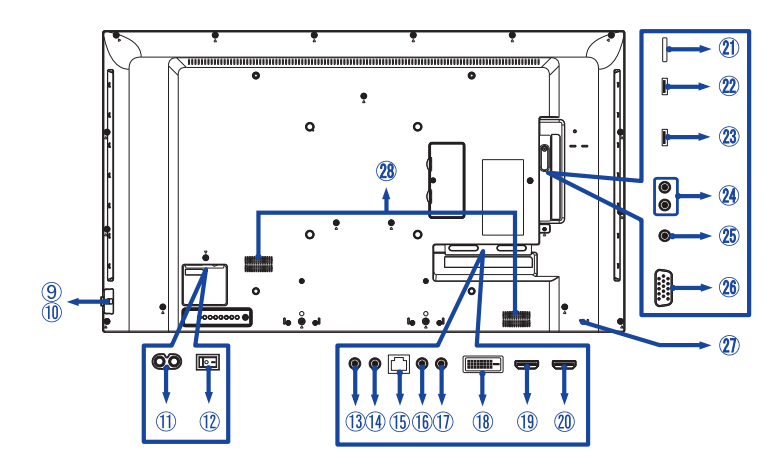

#### **ProLite LE5040UHS / ProLite LE5540UHS**

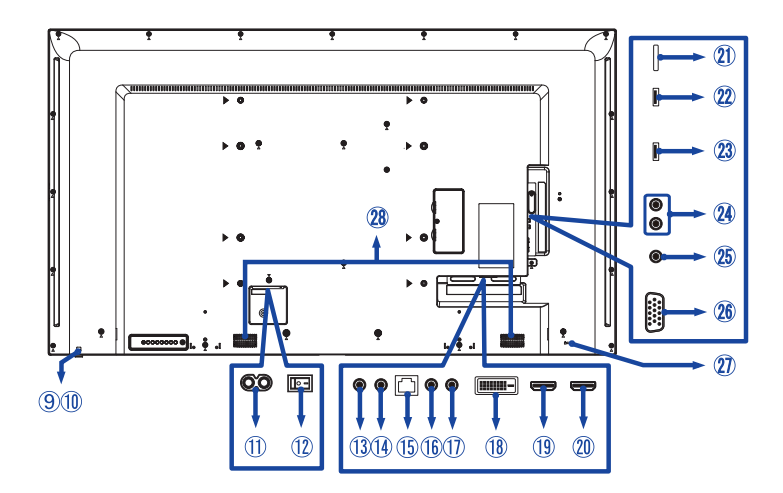

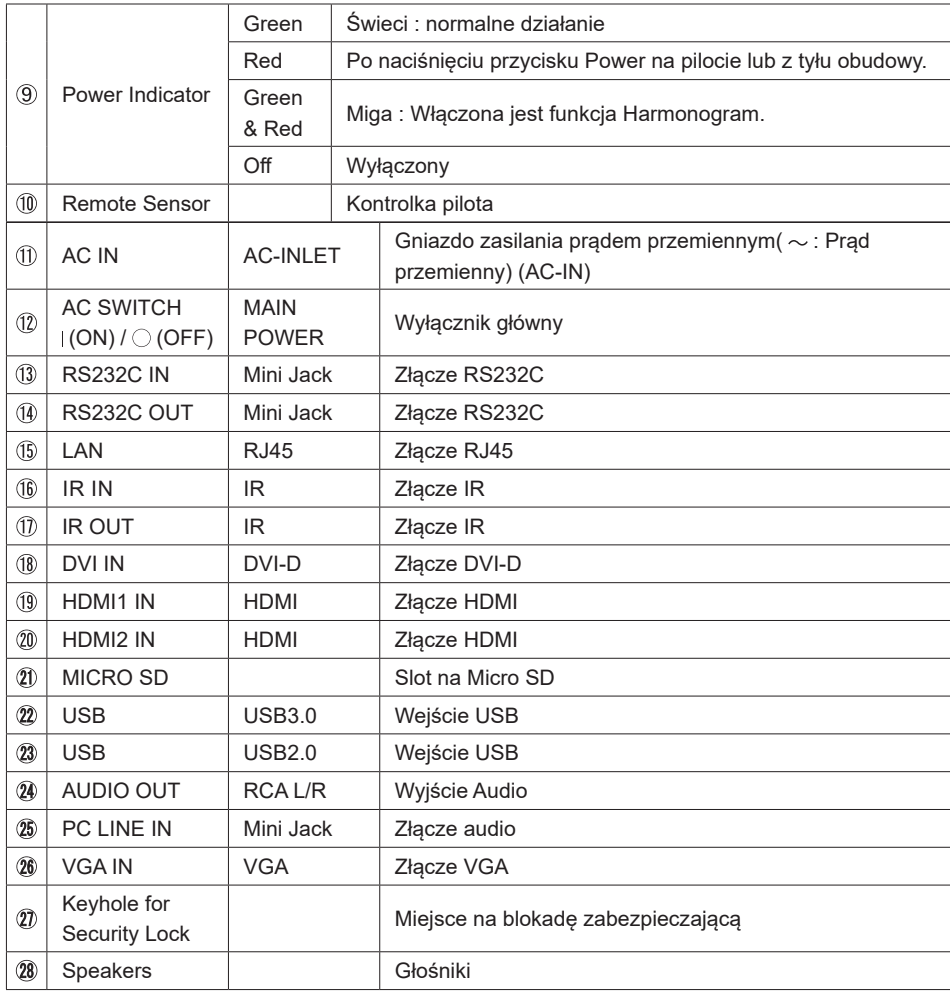

**College** 

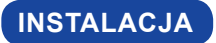

**UWAGA**

- Postępuj zgodnie z instrukcją obsługi wybranego mocowania. Wszelkie pytania kieruj do wykwalifikowanych specjalistów.
- Do przenoszenia Wyświetlacz potrzebne są conajmniej dwie osoby.
- Przed instalacją upewnij się, że ściana wytrzyma ciężar Wyświetlacz i mocowania.

#### **[WALL MOUNTING]**

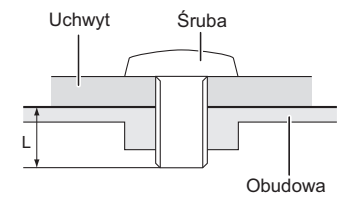

#### **UWAGA**

Jeśli chcesz powiesić Wyświetlacz na ścianie, użyj śruby M6 z podkładką. Jej długość dostosuj do grubości uchwytu tak, aby długość śruby "L" wynosiła 10 mm. Dłuższa śruba może uszkodzić części elektryczne wewnątrz Wyświetlacz i w konsekwencji doprowadzić do porażenia prądem lub uszkodzenia Wyświetlacz.

#### **[Obrót obrazu]**

Zaprojektowany, do używania w trybie poziomym.

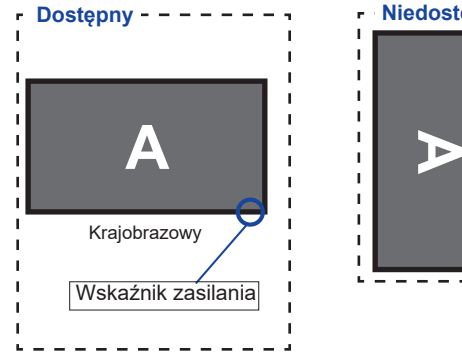

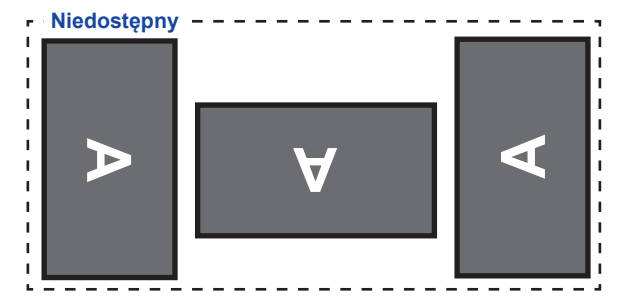

## **ELEMENTY STERUJĄCE I ZŁĄCZA : PILOT**

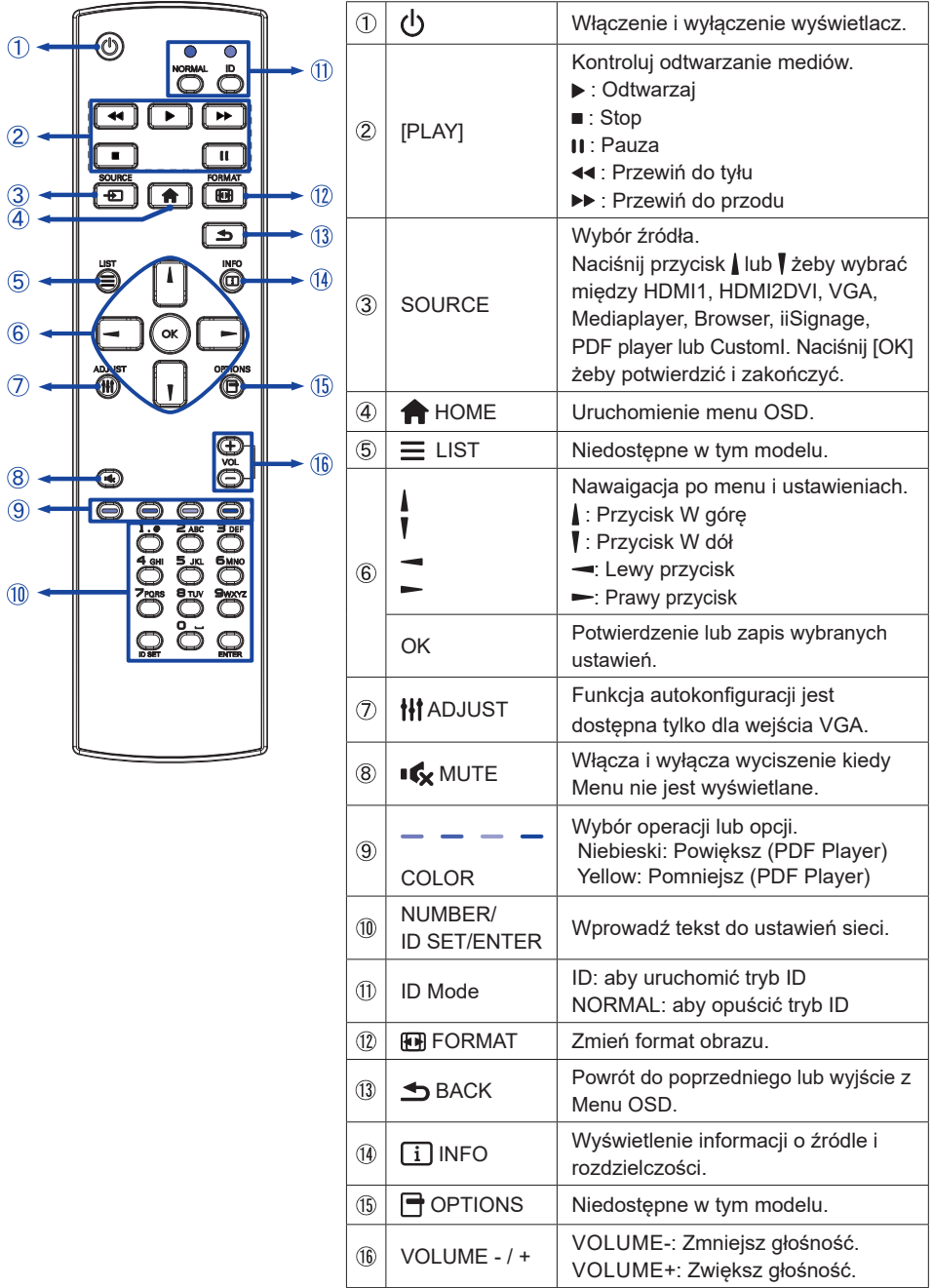

## **PRZYGOTOWANIE PILOTA**

Aby korzystać z pilota włóż do środka dwie baterie.

#### **UWAGA**

Do pilota używaj wyłącznie baterii wymienionych w instrukcji obsługi. Nie mieszaj starych i nowych baterii. Upewnij się, że baterie wkładasz zgodnie z oznaczeniem "+" i "-". Uszkodzone baterie mogą spowodować plamy, pożar lub inne uszkodzenia.

Naciśnij i przesuń aby otworzyć pokrywę baterii.

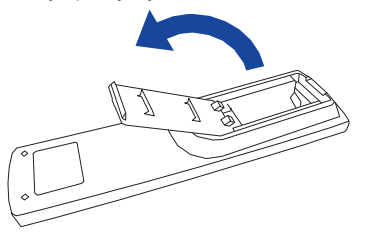

Włóż do środka dwie baterie AAA zgdonie z oznaczeniem plus i minus pokazanym na pilocie.

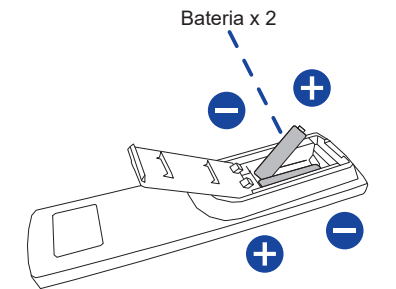

Załóż pokrywę z powrotem.

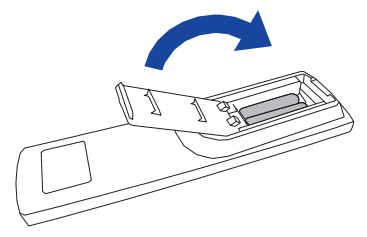

#### **INFO**

- Wymień baterie jeśli pilot nie działa. Użyj suchych baterii AAA.
- Używaj pilota kierując go w stronę kontrolki pilota na Wyświetlacz.
- Pilot innej marki nie będzie działał z Wyświetlacz. Używaj wyłącznie pilota dostarczonego z Wyświetlacz.
- Zużyte baterie poddaj utylizacji zgodnie z obowiązującymi przepisami.
- Baterii nie wolno narażać na działanie promieni słonecznych, gorąca, ognia, itp.

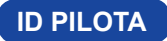

ID pilota można ustawić w przypadku, gdy ma być on używany do konkretnych monitorów.

Tryb ID (aby włączyć tryb ID) : Naciśnij i przytrzymaj przycisk ID aż czerwona dioda LED mignie dwa razy.

Tryb Normal (aby wyłączyć tryb ID) : Naciśnij i przytrzymaj przycisk Normal aż zielona dioda LED mignie dwa razy.

#### **Programowanie trybu ID**

Aby przypisać ID do pilota.

- 1. Wejdź w tryb ID.
- 2. Naciśnij i przytrzymaj przycisk ID SET aż zapali się czerwona dioda LED.
- 3. Przy pomocy przycisków numerycznych nadaj numer ID (01-255).
- 4. Naciśnij przycisk ENTER aby potwierdzić.
- 5. ID zostanie potwierdzone przez dwukrotne błyśnięcie czerwonej diody LED.
- 6. Naciśnij przycisk ID SET, aby wyjść z trybu ID. Zapali się zielona dioda LED.

#### **INFO**

- Jeśli przez 10 sekund żaden przycisk nie zostanie naciśnięty, tryb ID zostanie zamknięty.
- W przypadku pomyłkowego naciśnięcia przycisku innego niż numeryczne należy odczekać 1 sekundę po zgaśnięciu i ponownym zapaleniu diody i kontynuować wybieranie ID.
- Aby anulować programowanie należy nacisnąć przycisk ID SET.
- Należy ustalić numer ID każdego monitora zanim zostanie on wybrany.

#### **Używanie trybu ID**

- 1. Wejdź w tryb ID.
- 2. Przy pomocy przycisków wprowadź ID monitora, którym chcesz sterować.
- 3. Naciśnij przycisk ENTER.

#### **Uruchomienie Wyświetlacz**

 Aby uruchomić Wyświetlacz naciśnij przycisk POWER na Wyświetlacz lub pilocie. Wskaźnik stanu zmienia wówczas kolor na Zielony. Ponowne naciśnięcie przycisku POWER na Wyświetlacz lub pilocie wyłącza Wyświetlacz. Wskaźnik stanu zmienia wówczas kolor na Pomarańczowy.

#### **INFO**

Nawet w trybie power management (zarządzania energią) lub po wyłączeniu Wyświetlacz przy pomocy przysisku POWER, Wyświetlacz pobiera niewielką ilośc prądu. Wyjmij kabel zasilający Wyświetlacz z gniazdka kiedy go nie używasz (np. na noc), aby uniknąć niepotrzebnego poboru prądu.

**[Wyświetlacz]**

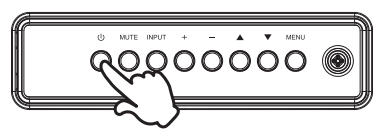

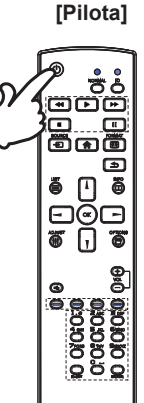

#### **Wyświetlenie menu OSD**

 Menu OSD (ekranowe) wyświetlane jest po naciśnięciu przycisku MENU na Wyświetlacz lub przycisku + HOME na pilocie. Aby je wyłączyć naciśnij przycisk **S**BACK na pilocie.

**[Wyświetlacz]**

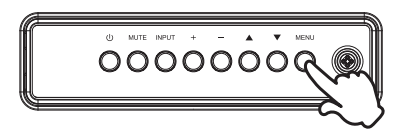

 **[Pilota]**

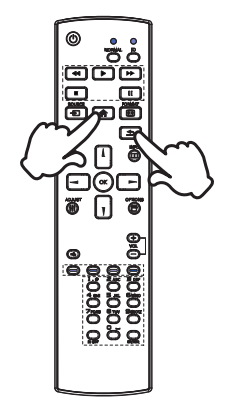

#### **Przełączanie między opcjami**

 Aby poruszać się między różnymi ustawieniami naciskaj przyciski ▲ / ▼ na Wyświetlacz lub przyciski / / ¶ na pilocie kiedy menu OSD jest wyświetlane.

#### **[Wyświetlacz]**

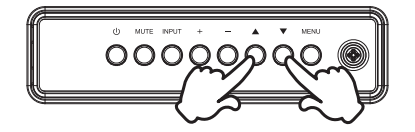

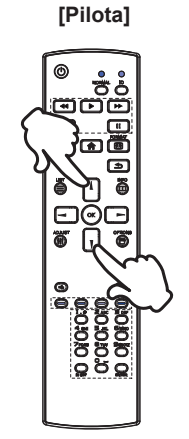

# **POLSKI**

#### **Wybór danej opcji menu**

Aby wejśc w dane menu lub wybrać konkretne ustawienie naciskaj przyciski + / - na Wyświetlacz lub przyciski  $\rightarrow$  ma pilocie kiedy menu OSD jest wyświetlane.

**[Wyświetlacz]** 

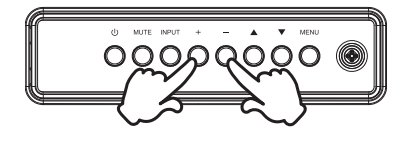

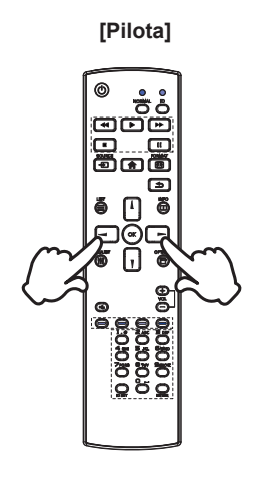

#### **Regulacja głośności**

 Aby regulować głośność naciśnij przycisk - / + na Wyświetlacz lub na pilocie, kiedy menu OSD nie jest wyświetlane.

#### **[Wyświetlacz]**

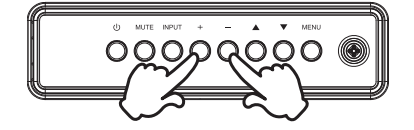

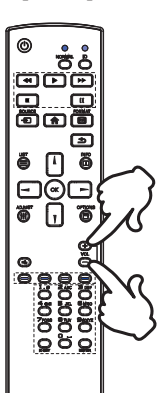

#### **Zmiana wejścia sygnału**

 Aby przełączać się pomiędzy różnymi wejściami sgynału naciskaj przycisku INPUT na Wyświetlacz lub na pilocie.

**[Wyświetlacz]** 

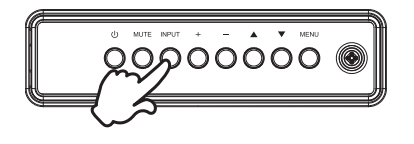

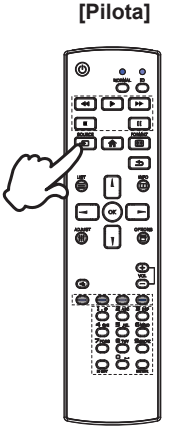

#### **[Pilota]**

## **PODŁĄCZANIE WYŚWIETLACZ : ProLite LE4340UHS**

- Upewnij się, czy komputer i Wyświetlacz są wyłączone.
- Przewodem sygnałowym połącz Wyświetlacz z komputerem.
- Przewodem RS-232C połącz Wyświetlacz z komputerem.
- Podłącz kabel zasilający najpierw do Wyświetlacz, a następnie do gniazdka elektrycznego.
- Włącz Wyświetlacz (Wyłącznik główny i Przełącznik zasilania) i komputer.
- Przewody sygnałowe używane do łączenia komputera z Wyświetlacz mogą być różne w zależności od typu używanego komputera. Nieprawidłowe połączenie może spowodować poważne uszkodzenie zarówno Wyświetlacz, jak i komputera. Kabel dostarczany wraz z Wyświetlacz to standardowy kabel z złączem. Jeżeli potrzebny jest specjalny kabel, skontaktuj się ze swym sprzedawcą lub najbliższym przedstawicielem firmy iivama. **UWAGA**
	- W przypadku podłączenia do komputera Macintosh, skontaktuj się ze swym sprzedawcą lub najbliższym przedstawicielem firmy iiyama w celu uzyskania odpowiedniego złącza przejściowego.
	- Upewnij się, że śruby mocujące są dobrze dokręcone na obu końcach kabla sygnałowego.
	- Wtykowe urządzenia klasy I typ A muszą być podłączone do uziemienia ochronnego.
	- Gniazdko sieciowe powinno być zainstalowane w pobliżu urządzenia i powinno być łatwo dostepne.
	- Nadmierne ciśnienie akustyczne w słuchawkach może spowodować uszkodzenie/ utratę słuchu.

[Przykład połączenia]

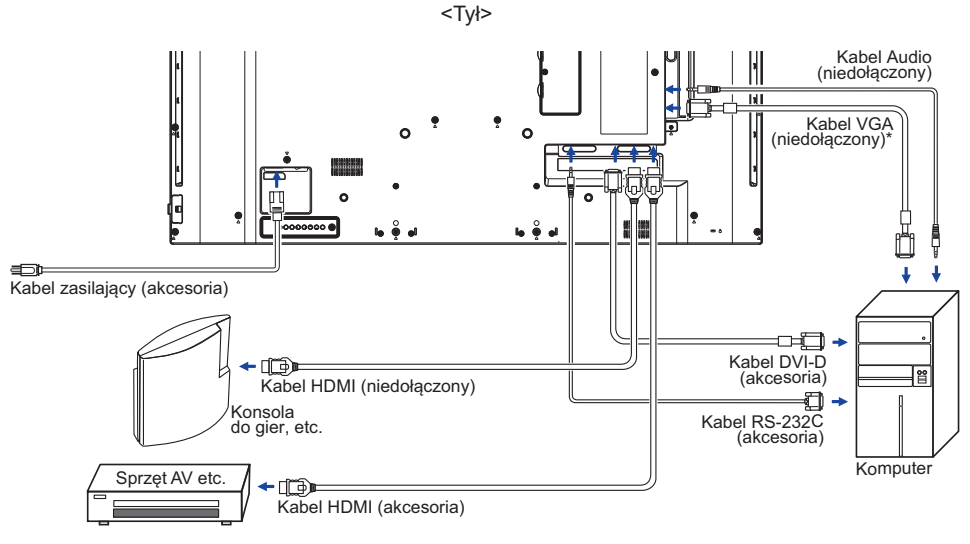

\* Kabel VGA nie jest standardowo dołączony do wyświetlacz. Użycie kabla VGA słabej jakości może doprowadzić do zakłóceń elektromagnetycznych. Prosimy o kontakt z naszą infolinią jeśli chcecie Państwo podłączyć wyświetlacz przez wejście VGA.

### **PODŁĄCZANIE WYŚWIETLACZ : ProLite LE5040UHS / ProLite LE5540UHS**

- Upewnij się, czy komputer i Wyświetlacz są wyłączone.
- Przewodem sygnałowym połącz Wyświetlacz z komputerem.
- Przewodem RS-232C połącz Wyświetlacz z komputerem.
- Podłącz kabel zasilający najpierw do Wyświetlacz, a następnie do gniazdka elektrycznego.
- Włącz Wyświetlacz (Wyłącznik główny i Przełącznik zasilania) i komputer.
- Przewody sygnałowe używane do łączenia komputera z Wyświetlacz mogą być różne w zależności od typu używanego komputera. Nieprawidłowe połączenie może spowodować poważne uszkodzenie zarówno Wyświetlacz, jak i komputera. Kabel dostarczany wraz z Wyświetlacz to standardowy kabel z złączem. Jeżeli potrzebny jest specjalny kabel, skontaktuj się ze swym sprzedawcą lub najbliższym przedstawicielem firmy ijvama **UWAGA**
	- W przypadku podłączenia do komputera Macintosh, skontaktuj się ze swym sprzedawcą lub najbliższym przedstawicielem firmy iiyama w celu uzyskania odpowiedniego złącza przejściowego.
	- Upewnij się, że śruby mocujące są dobrze dokręcone na obu końcach kabla sygnałowego.
	- Wtykowe urządzenia klasy I typ A muszą być podłączone do uziemienia ochronnego.
	- Gniazdko sieciowe powinno być zainstalowane w pobliżu urządzenia i powinno być łatwo dostępne.
	- Nadmierne ciśnienie akustyczne w słuchawkach może spowodować uszkodzenie/ utratę słuchu.

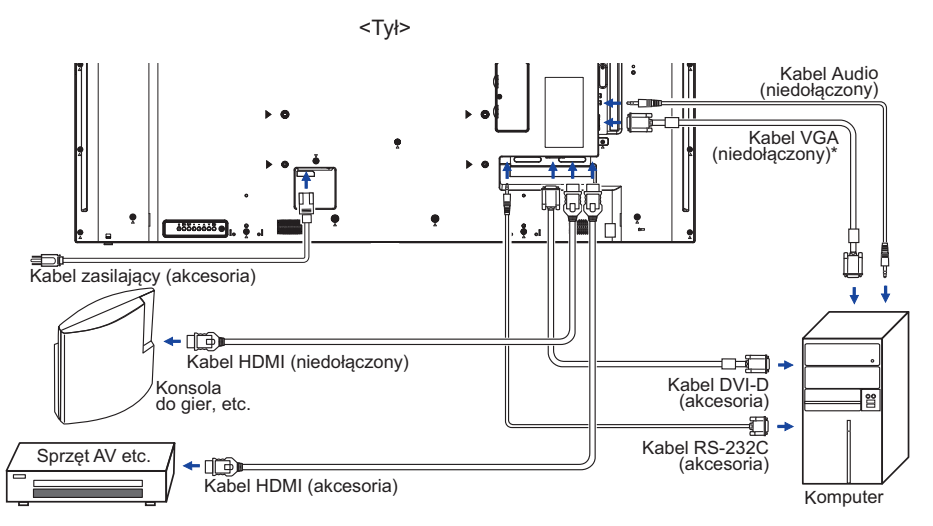

[Przykład połączenia]

\* Kabel VGA nie jest standardowo dołączony do wyświetlacz. Użycie kabla VGA słabej jakości może doprowadzić do zakłóceń elektromagnetycznych. Prosimy o kontakt z naszą infolinią jeśli chcecie Państwo podłączyć wyświetlacz przez wejście VGA.

### **[ Przykład podłączenia urządzenia peryferyjnego ]**

#### **UWAGA**

Przed podłączeniem wyłącz i odłącz od prądu Wyświetlacz i podłączane urządzenie, aby uniknąć uszkodzeń i porażenia prądem.

#### **INFO**

- Skonsultuj się jednocześnie z instrukcją obsługi podłączanego urządzenia.
- Upewnij się, że masz potrzebne kable.

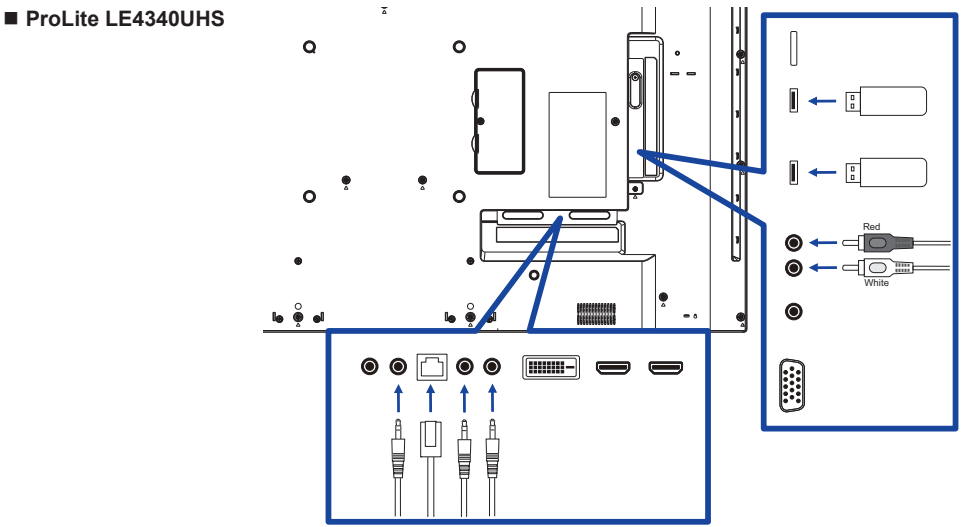

**ProLite LE5040UHS / ProLite LE5540UHS**

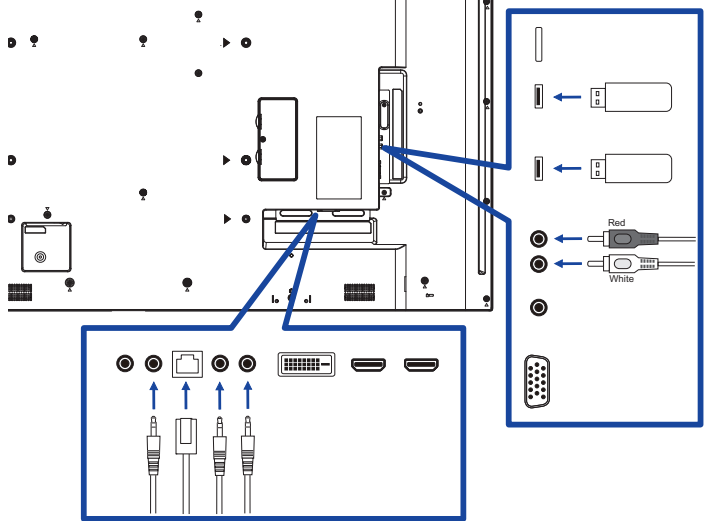

**Opcje sterowania**

 **RS-232C**

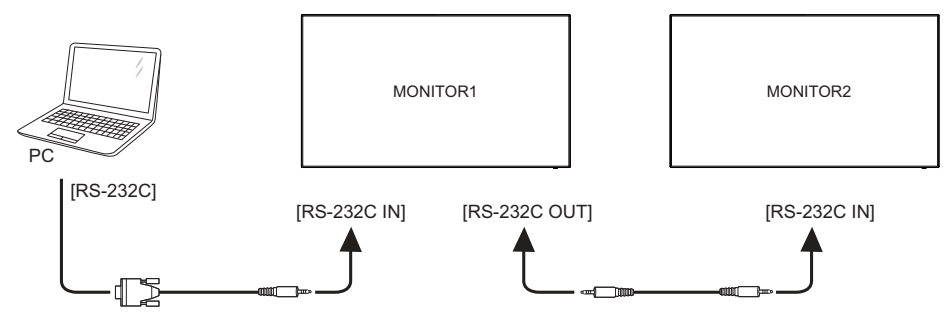

### **[ Ustawienie sieci ]**

- 1. Włącz router i włącz DHCP.
- 2.Połącz router z ekranem kablem Ethernet.
- 3. Naciśnij przycisk <a>
HOME na pilocie, następnie wybierz Konfigurację.
- 4. Wybierz "Podłącz do sieci", następnie naciśnij przycisk OK.
- 5. Postępuj zgodnie z instrukcjami na ekranie, aby zainstalować sieć.
- 6. Poczekaj aż ekran znajdzie połączenie z siecią.
- 7. Jeśli pojawi się komunikat, wyraź zgodę na Warunki umowy licencyjnej dla użytkownika końcowego.

INFO Podłącz przy użyciu ekranowanego kabla CAT-5 Ethernet, aby zachować zgodność z dyrektywą EMC.

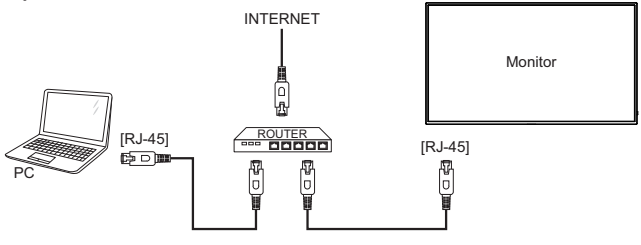

## **USTAWIENIA KOMPUTERA**

#### ■ Synchronizacja sygnałów

 Patrz tabela synchronizacji dla podstawowych rozdzielczości w rozdziale SYNCHRONIZACJA na stronie 55.

#### ■ Windows XP/Vista/7/8/8,1/10 Plug & Play

Wyświetlacz LCD firmy iiyama jest zgodny ze standardem VESA DDC2B. Funkcja Plug & Play działa w systemach operacyjnych Windows XP/Vista/7/8/8,1/10 dzięki przyłączeniu komputera zgodnego ze standardem DDC2B za pomocą dostarczonego przewodu sygnałowego.

 Odpowiedni sterownik Wyświetlacz dla sytsemów Windows XP można pobrać przez Internet ze strony http://www.iiyama.pl (do pobrania przy każdym z modeli).

- **INFO W większości przypadków systemów operacyjnych Macintosh lub Unix nie są wymagane** sterowniki Wyświetlacze. Aby uzyskać więcej informacji, najpierw należy skontaktować się z dostawcą komputera.
- Włączanie Wyświetlacz Najpierw włącz Wyświetlacz, następnie komputer.

## **OBSŁUGA WYŚWIETLACZ**

W celu zapewnienia najlepszego obrazu, Wyświetlacz LCD firmy iiyama otrzymał w fabryce predefiniowane ustawienia synchronizacji (patrz str. 55). Możesz także dostosować obraz wykonując przedstawione poniżej operacje na przyciskach. Aby uzyskać więcej szczegółowych informacji na temat regulacji obrazu, zapoznaj się z tematem REGULACJA PARAMETRÓW EKRANU na stronie 44.

 **Naciśnij przycisk HOME na pilocie lub przycisk MENU na Wyświetlacz, aby uruchomić funkcję Menu ekranowego (OSD). Są tutaj dodatkowe pozycje menu,**  które można przełaczać przycisków *|* / *|* na pilocie lub przycisków ▲ / ▼ na **Wyświetlacz.** 

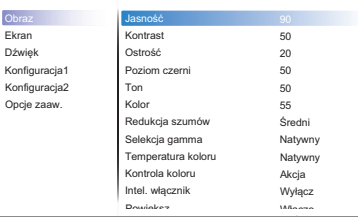

- **Wybierz pozycję MENU i naciśnij przycisk OK na pilocie lub przycisk INPUT na Wyświetlacz, by w nią wejść. Następnie użyj przycisków / na pilocie lub przycisków / na Wyświetlacz aby podświetlić wybraną opcję.**
- **Naciśnij ponownie przycisk OK na pilocie lub przycisk INPUT na Wyświetlacz.**  Używając przycisków – / – na pilocie lub przycisków + / - na Wyświetlacz dokonaj **odpowiedniej regulacji lub ustawienia.**
- **Naciśnij przycisk BACK na pilocie lub przycisk MENU na Wyświetlacz, aby opuścić menu, a wprowadzone ustawienia zostaną automatycznie zapisane.**

Na przykład, aby dokonać korekty położenia w pionie, wybierz pozycję menu "Ekran", a następnie naciśnij przycisk OK na pilocie lub przycisk INPUT na Wyświetlacz. Potem wybierz "Pozycia V" za pomocą przycisków  $\rightarrow$  /  $\rightarrow$  na pilocie lub przycisków  $\land$  /  $\nabla$  na Wyświetlacz.

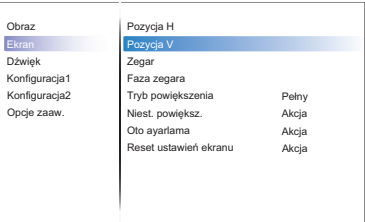

Wtedy użyj przycisków | / | na pilocie lub przycisków + / - na Wyświetlacz do zmiany ustawienia położenia w pionie. Położenia w pionie całego wyświetlanego obrazu będzie zmieniać się na bieżąco zgodnie z wprowadzanymi zmianami.

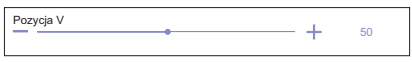

Na koniec naciśnij przycisk **S**BACK na pilocie lub przycisk MENU na Wyświetlacz, który kończy regulację, a wszystkie zmiany są zapisywane w pamięci.

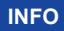

- Również naciśnięcie przycisk <br />
BACK na pilocie lub przycisk INPUT na Wyświetlacz powoduje szybkie wyłączenie Menu ekranowego.
- W chwili zniknięcia Menu ekranowego następuje zapisanie w pamięci wszelkich wprowadzonych zmian. Należy unikać wyłączania zasilania, kiedy korzysta się z Menu ekranowego.
- Ustawienia taktowania, fazy i pozycji obrazu są zapisywane osobno dla każdej rozdzielczości (= trybu synchronizacji). Wszelkie inne ustawienia obowiązują zawsze dla wszystkich rozdzielczości.

## **Direct** \* Dostępne tylko dla Pilota.

Wykonując poniższe operacje na przyciskach możesz pominąć te elementy Menu i wyświetlić bezpośrednio opcję.

#### ■ Oto avarlama:

Naciśnij przycisk ADJUST kiedy nie jest wyświetlane menu.

#### **Tryb powiększenia:**

Naciśnij przycisk FORMAT kiedy nie jest wyświetlane menu.

## **ZAWARTOŚĆ MENU REGULACJA**

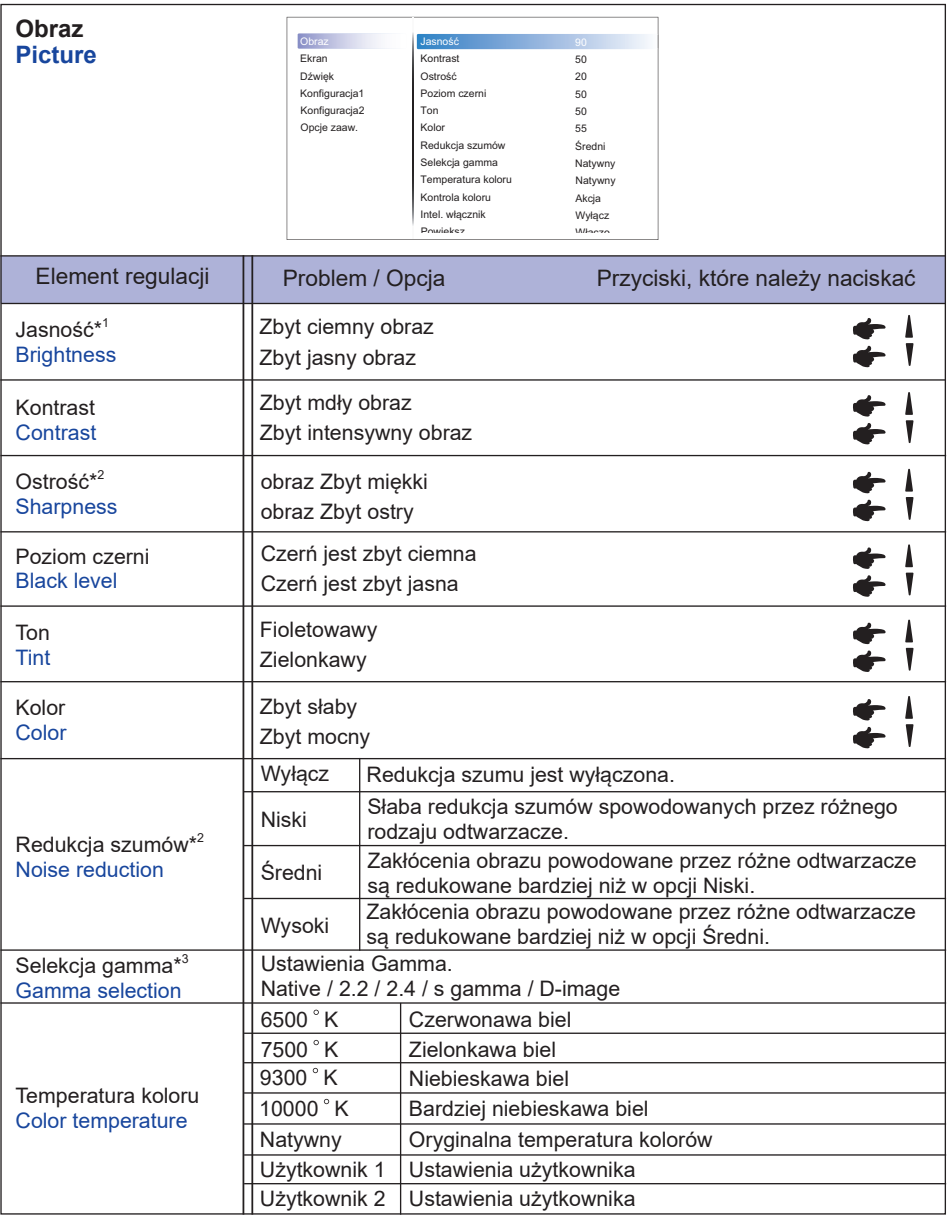

\* 1 Dokonaj regulacji parametru Brightness, gdy używasz Wyświetlacz w ciemnym pomieszczeniu i odnosisz wrażenie, że obraz jest zbyt jasny.

W trybie oszczędzania energii, regulacja jasności jest wyłączona.

- \* 2 Tylko HDMI(Video) sygnał wejściowy.
- <sup>∗3</sup> Naciśnij ▼, aby wyświetlić opcje.

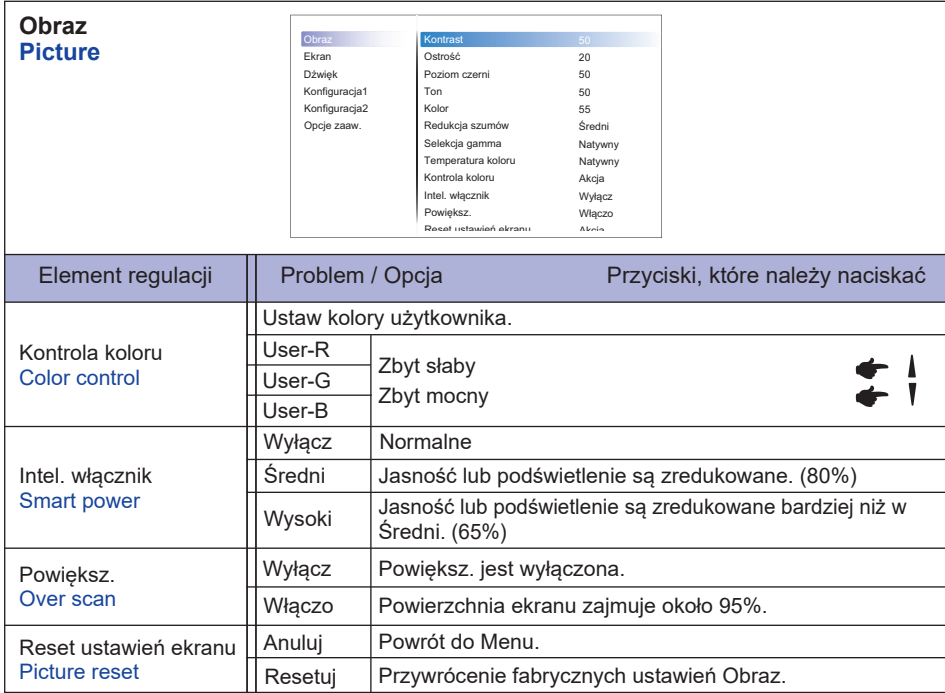

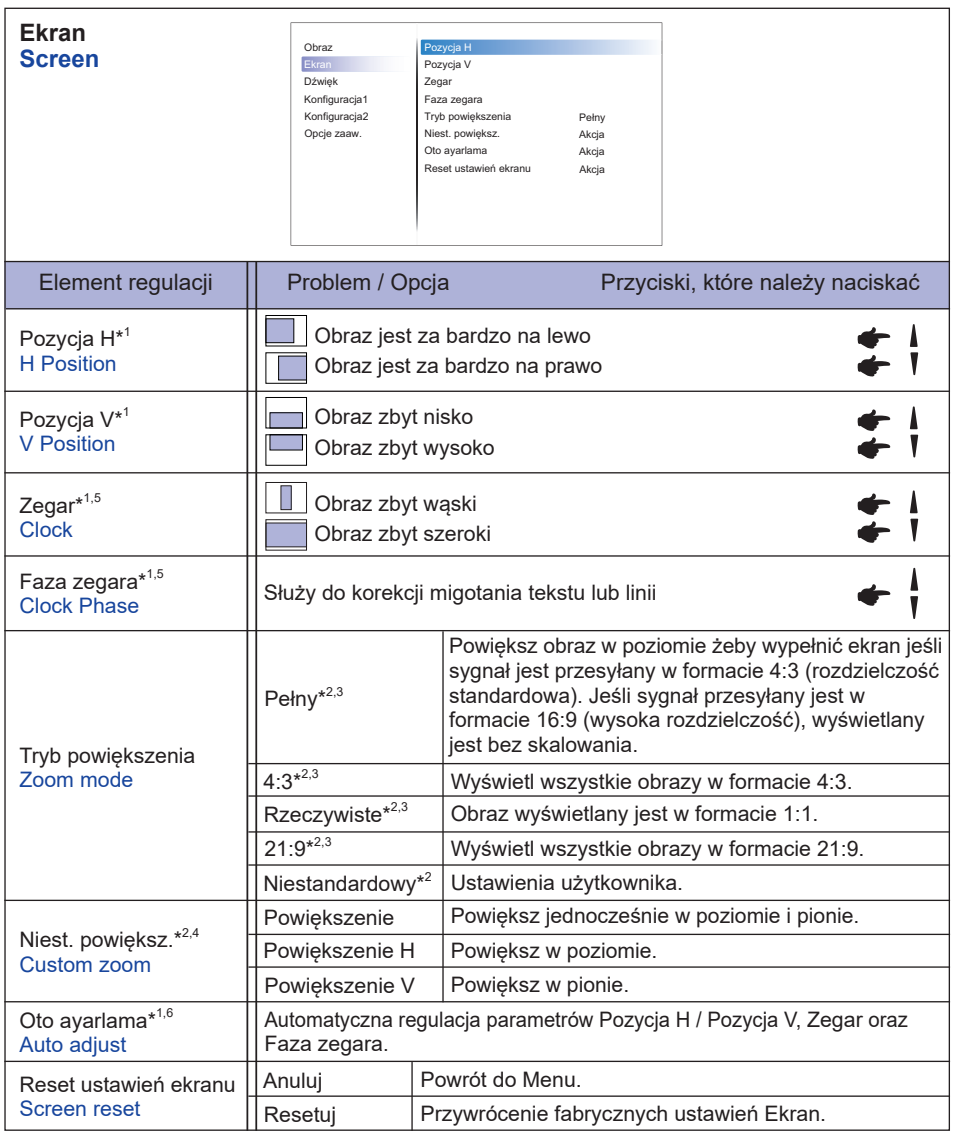

\* 1 Tylko VGA sygnał wejściowy.

- \* 2 Tylko VGA i HDMI sygnał wejściowy.
- \* 3 Tylko Media Player sygnał wejściowy.
- \* 4 Ustawienia użytkownika nie są dostępne przy włączonej opcji Pixel shift.
- \* 5 Zapoznaj się z tematem REGULACJA PARAMETRÓW EKRANU na stronie 44.
- $^{\ast6}$  Aby uzyskać najlepsze rezultaty, regulację Autokonfiguracja należy przeprowadzać korzystając z obrazu kontrolnego regulacji. Zapoznaj się z tematem REGULACJA PARAMETRÓW EKRANU na stronie 44.

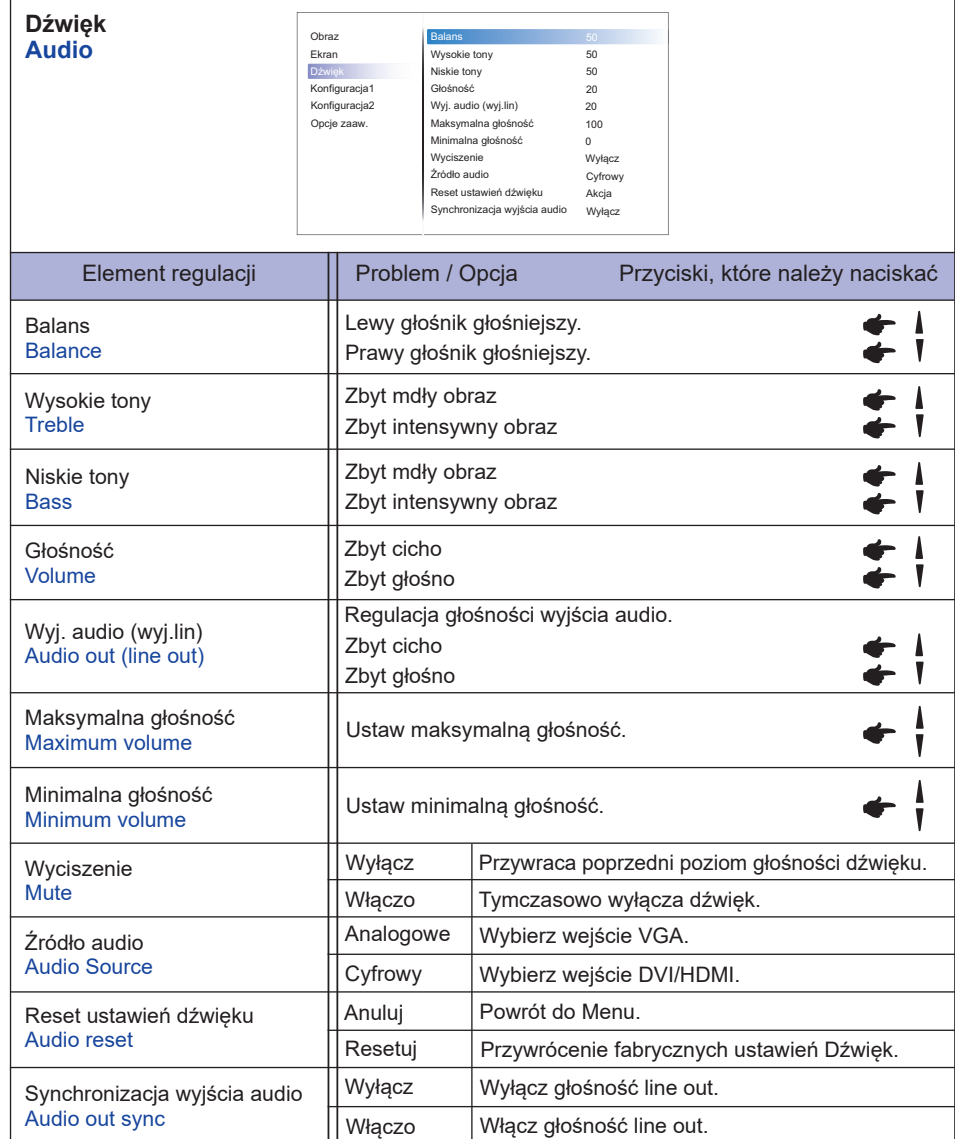

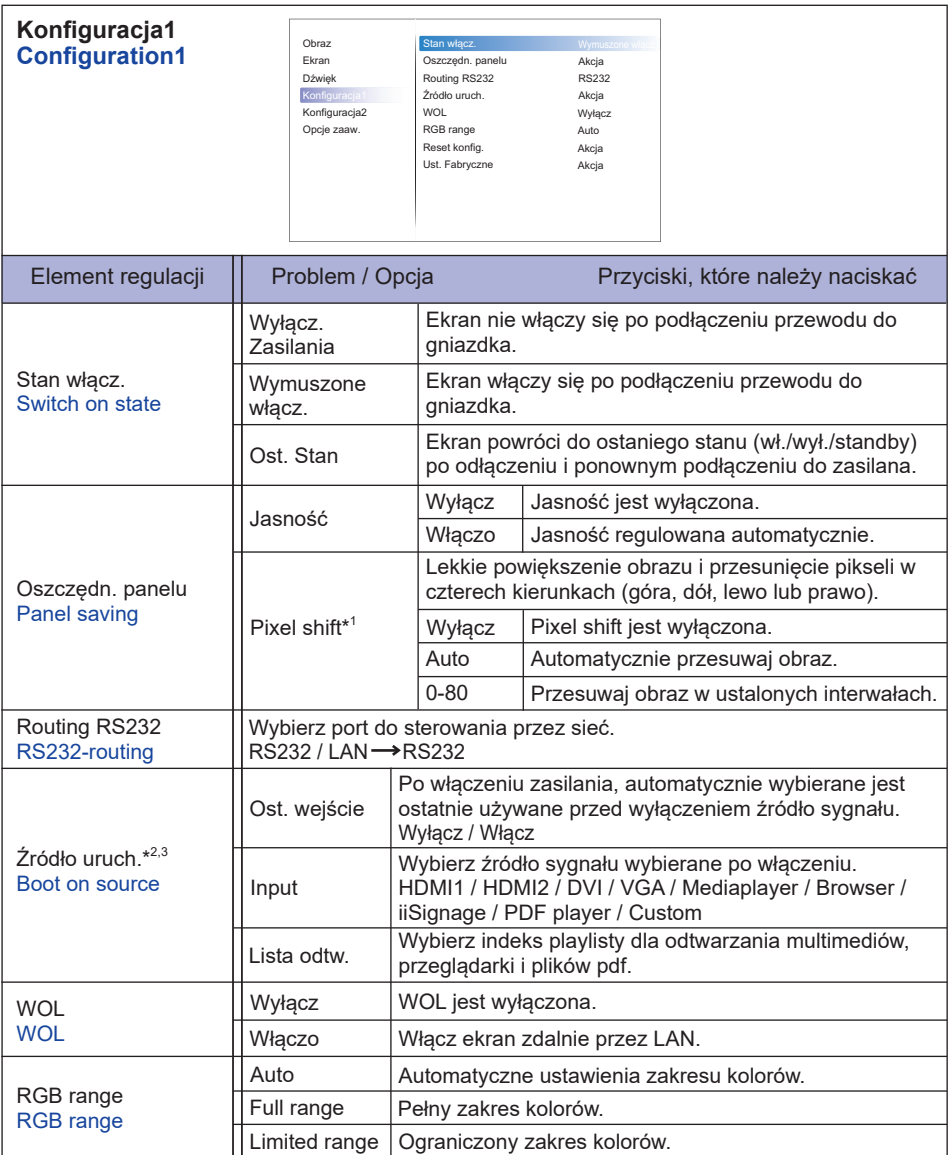

\* 1 Tylko VGA i HDMI sygnał wejściowy.

\* 2 Funkcja działania awaryjnego, system będzie działał nawet przy braku sygnału ze źródła.

\*<sup>3</sup> Naciśnij ▼ , aby wyświetlić opcje.

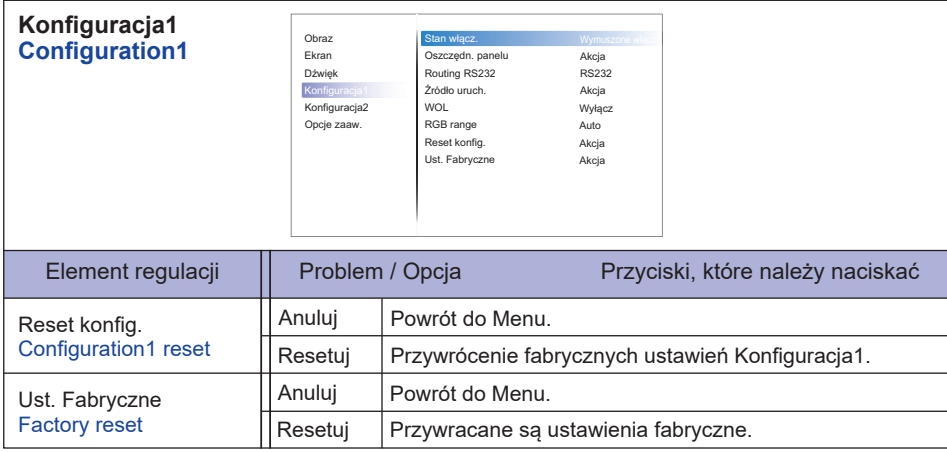

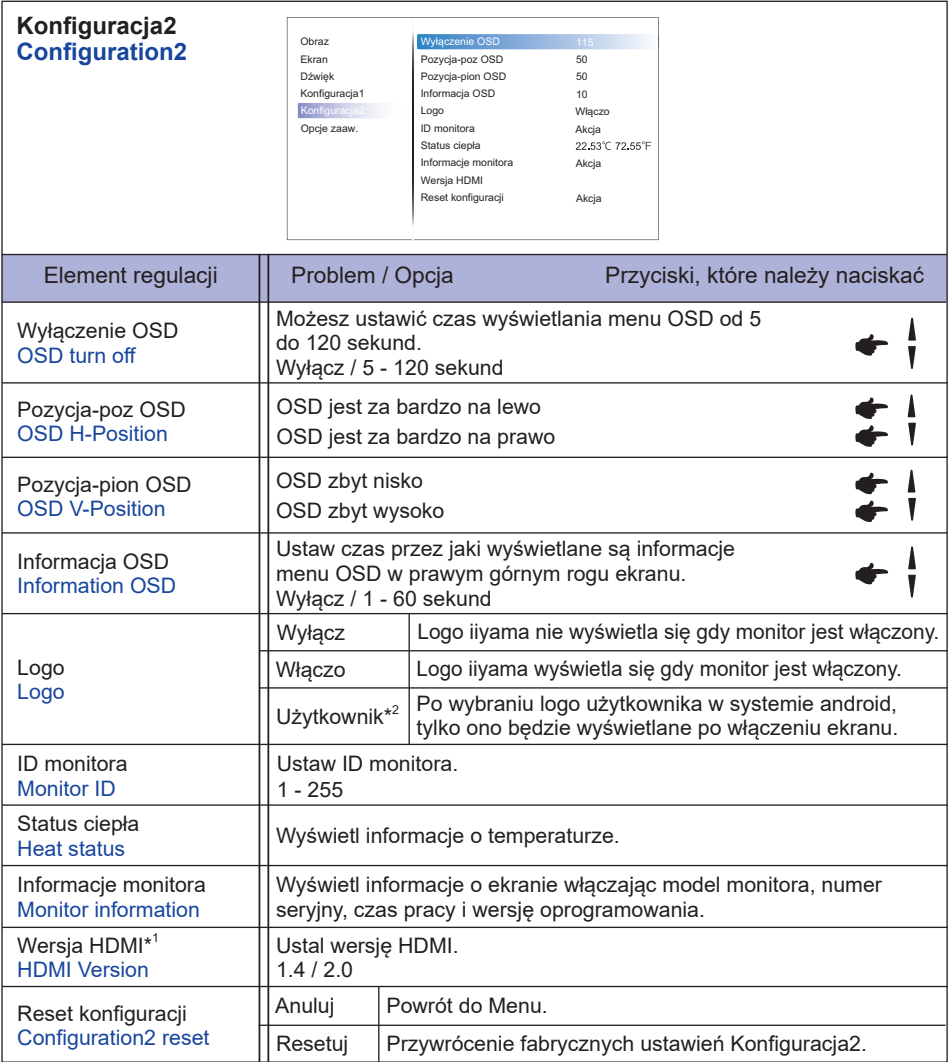

\* 1 Dostępne tylko pod wejściem HDMI.

\*<sup>2</sup> Jeśli chcesz użyć niestandardowego logo startowego, przejdź do Ustawienia **→** Oznakowanie → Ustawienia ogólne i ustaw Logo startowe.

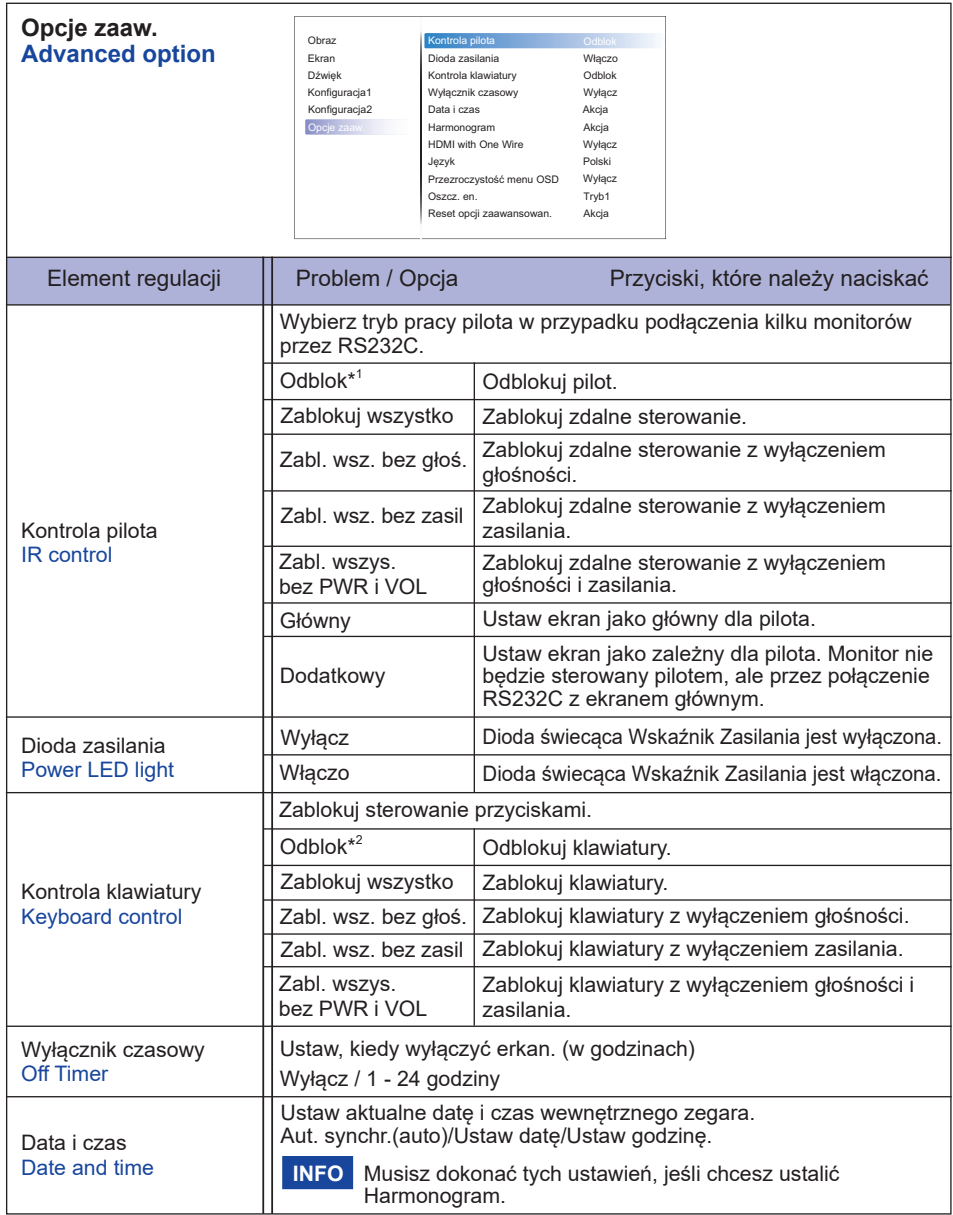

\* 1 Aby odblokować, naciśnij i przytrzymaj przycisk INFO na pilocie przez 6 sekund.

\*<sup>2</sup> Aby odblokować/zablokować, przytrzymaj przyciski + i ▲ na monitorze przez więcej niż 3 sekundy.

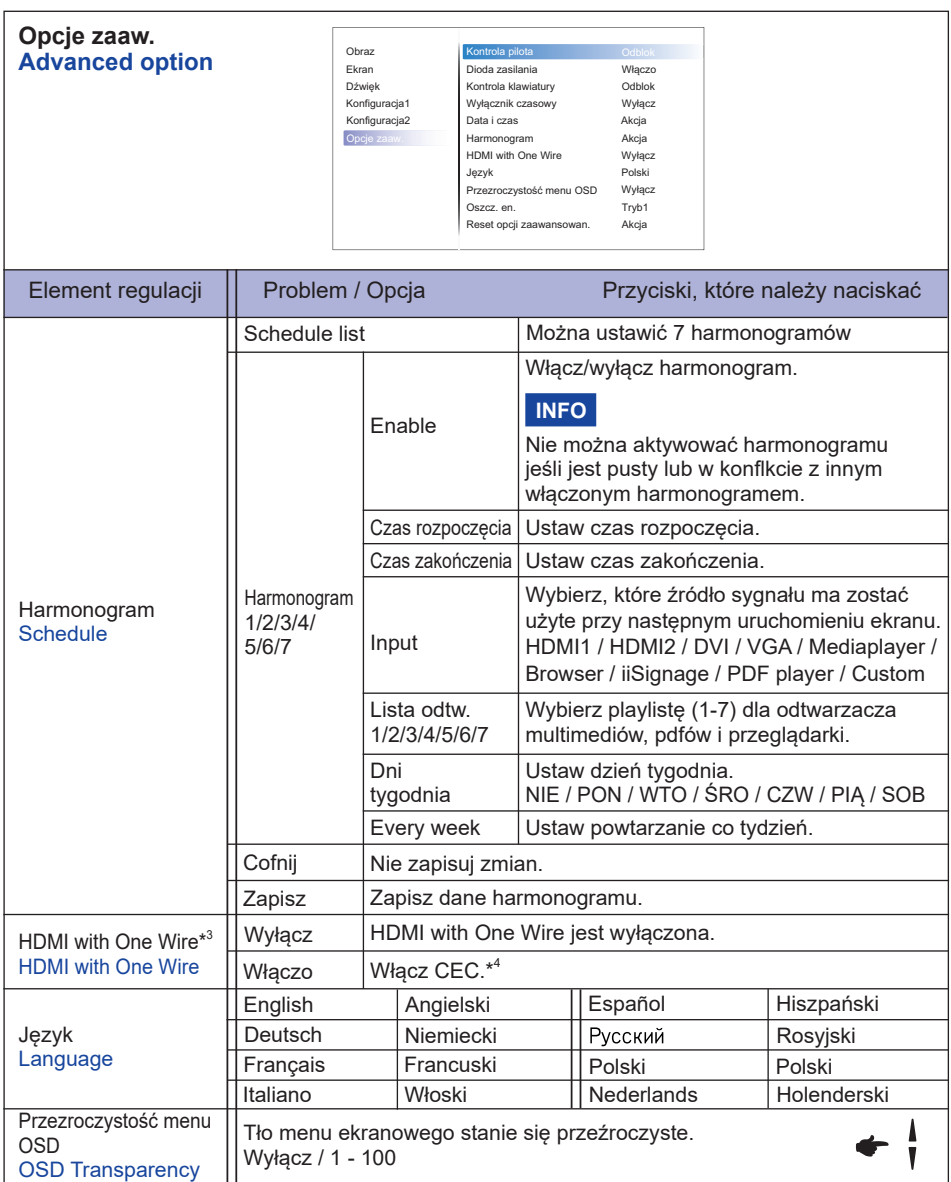

\* 3 Dostępne tylko jeśli sprzęt podłączony przez HDMI jest kompatybilny z CEC.

\* 4 System CEC (Consumer Electronic Control) to oparty na protokole AV Link mechanizm inteligentnego sterowania funkcjami urządzeń audio-video podłączonych ze sobą za pośrednictwem kabli HDMI.

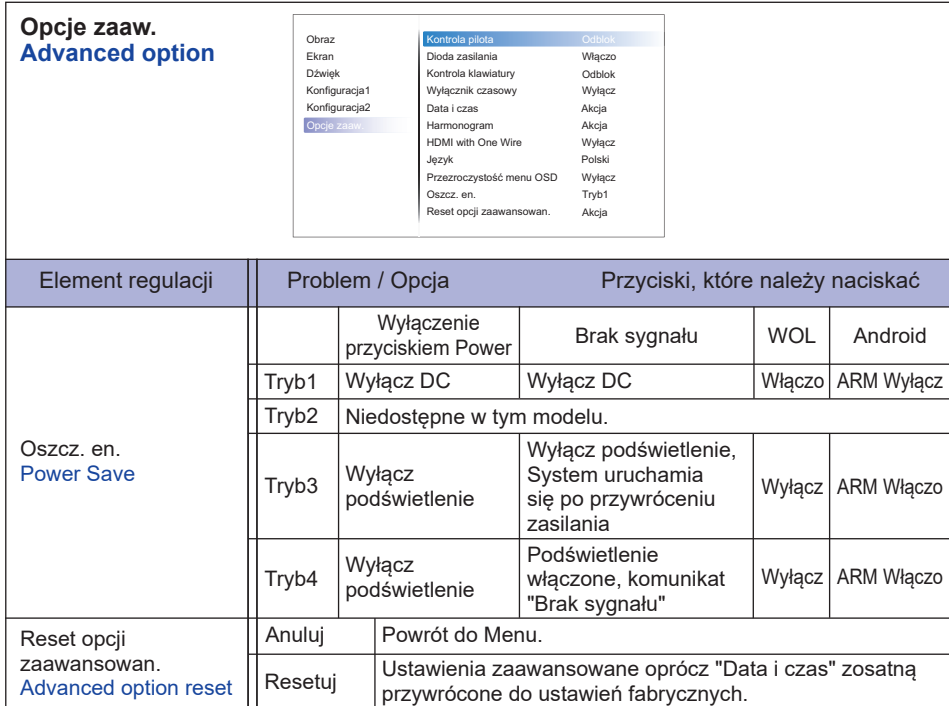

## **APPLICATION**

Naciśnij przycisk **A** HOME i wybierz 1668 na pilocie.

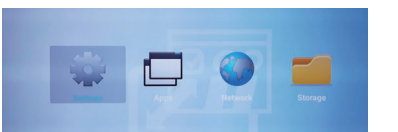

lub

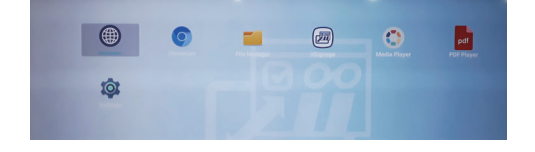

#### **<Ustawienia>**

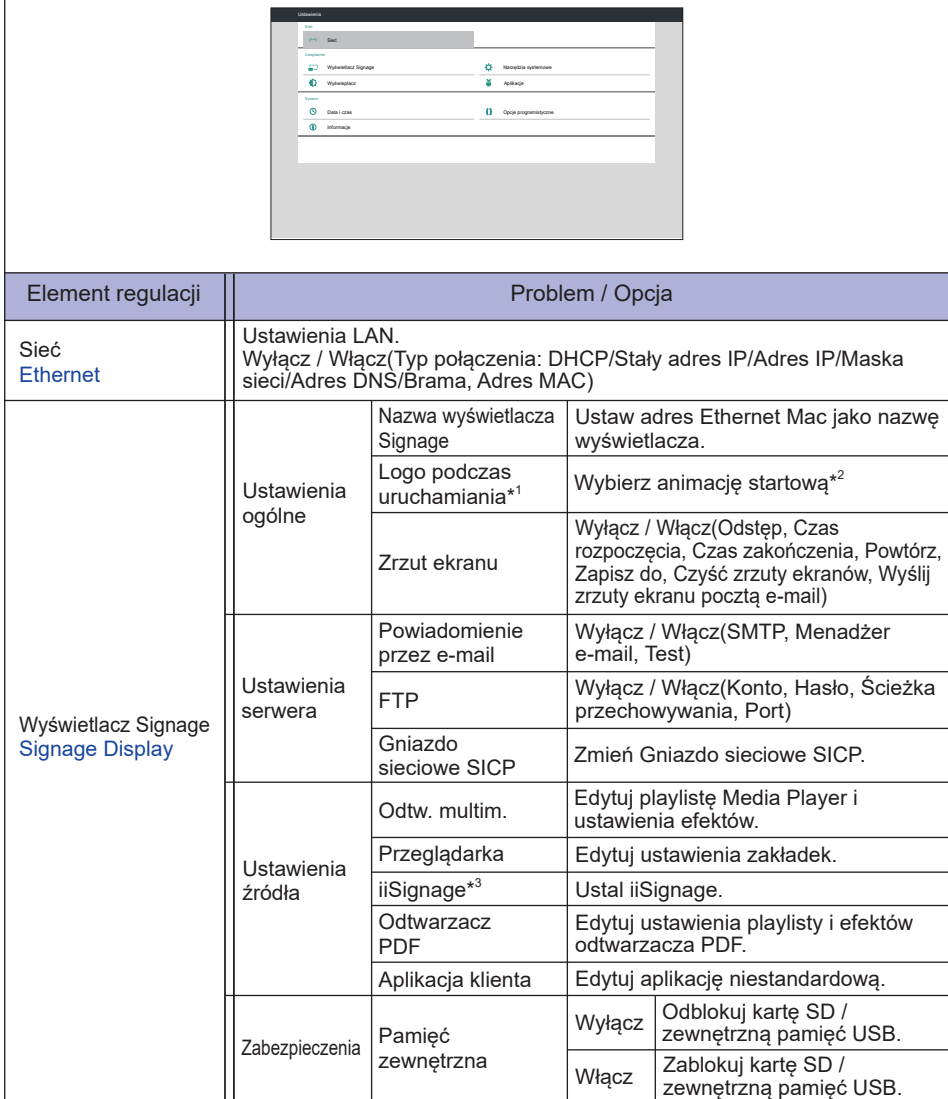

\* 1 Logo startowe jest dostępne tylko po wybraniu opcji "Użytkownik" w ustawieniach Logo w menu OSD "Konfiguracja2".

- \* 2 Aby uzyskać szczegółowe informacje, zapoznaj się z instrukcją Custom Boot Animation dostępną do pobrania na stronie internetowej iiyama.
- \* 3 Aby uzyskać szczegółowe informacje, zapoznaj się z instrukcją iiSignage dostępną do pobrania na stronie internetowej iiyama.

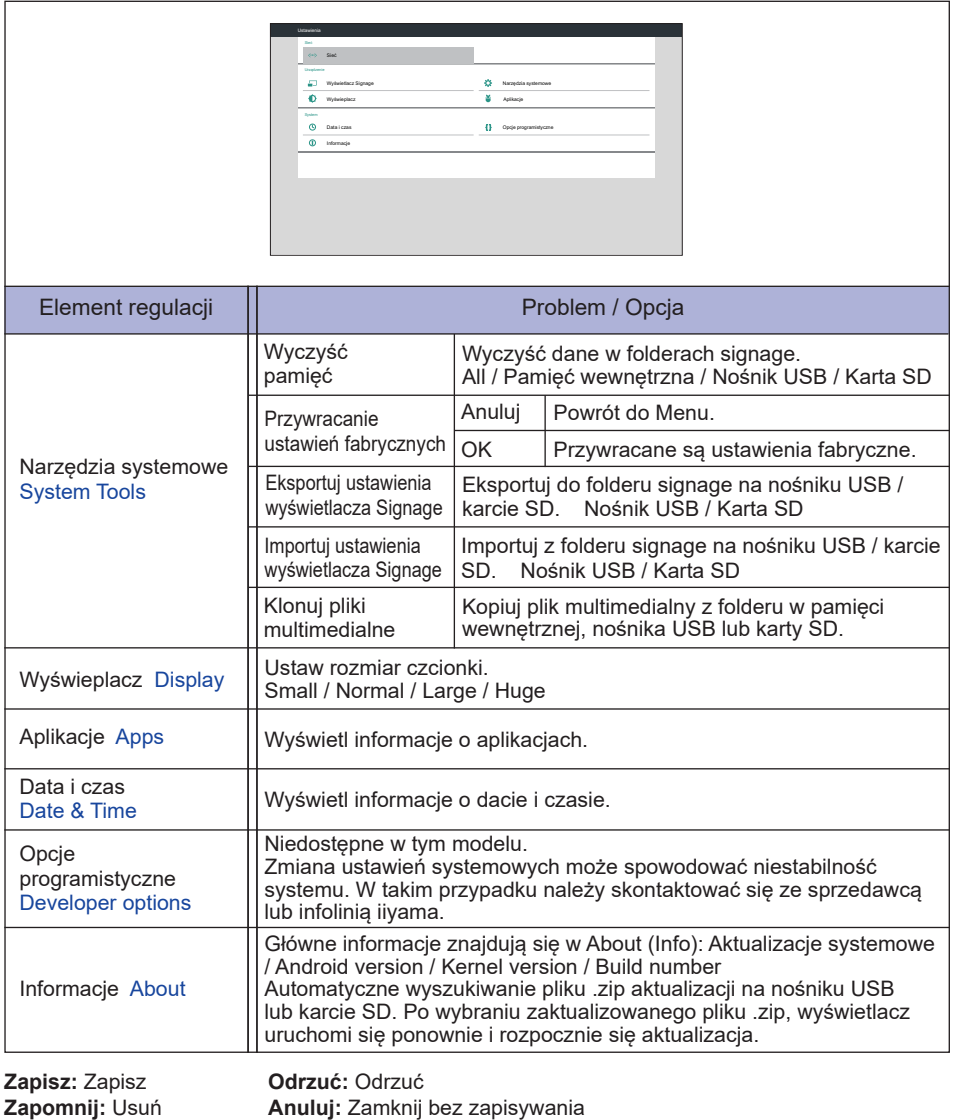

Szybkie info

Naciśnij przycisk Info i numer 77 na pilocie. Wyświetlone zostaną informacje o sieci i monitorze itp.

#### **<Android>** \* W tym monitorze nie można dokonać aktualizacji Android.

- Ustawienia : Idź do ustawień aplikacji.
- Aplikacje : Pokaż wszystkie aplikacje. (Browser/Chromium/iiSignage/File Manager/Media Player/ PDF player/ Settings)
- Sieć : Ustaw Ethernet.
- Pamięć : Wyświetlaj aktualne informacje o pamięci Android.
- Przygotowanie do użycia Media Player i PDF Player

Aby korzystać z Media Player, zapisz plik w określonym folderze na karcie USB lub SD.

- 1. Utwórz folder o nazwie "signage" na swoim USB lub na karcie SD, utwórz podfolder (wideo / zdjęcie / muzyka / PDF) w tym folderze.
	- -videos in /signage/video/
	- -photos in /signage/photo/
	- -music in /signage/music/
	- -pdfs in /signage/pdf/
- 2. Zapisz pliki wideo / zdjęcia / muzykę/ PDF w podfolderze na swoim USB lub karcie SD.
- 3. Włóż nośnik USB do portu USB lub kartę SD do gniazda kart SD monitora.
- 4. W przypadku korzystania z pamięci wewnętrznej zapisz niezbędne pliki z USB lub karty SD w odpowiednim folderze i podfolderze w wewnętrznej pamięci monitora.
	- -videos in /signage/video/
	- -photos in /signage/photo/
	- -music in /signage/music/
	- -pdfs in /signage/pdf/

#### **INFO**

Upewnij się, że wybierasz właściwy folder. Jeśli zapiszesz plik w niewłaściwym folderze, możesz go nie znaleźć.

- Wysuwany pasek boczny
	- **Open:** Otwórz folder (USB/kart SD)
	- **Delete:** Usuń pliki
	- **Copy:** Skopiuj pliki
	- **Move:** Przenieś pliki
	- **Select:** Wybierz pliki
	- **Select All:** Wybierz wszystkie pliki
- Obsługiwany system pliku:

FAT32

- Obsługiwany format pliku:
	- Muzyka: MP3, WMA, WMA pro, M4A, AAC, LPCM
	- Wideo: AVI, MP4, 3GPP, MKV, ASF, VRO VOB, PS, TS
	- Zdjęcia: JPEG, BMP, PNG, GIF

#### **[Odtwarzacz]**

- · Odtwarzaj: Wybierz playlistę, która ma być odtwarzana
- · Compose: Edytuj playlistę
- · Ustawienia: Ustawianie właściwości odtwarzania

#### **Komponuj**

- 1. Wybierz "Komponuj" na stronie. Wybierz jedną playlistę od FILE1 do FILE7.
- 2. Wybierz plik i edytuj go lub usuń.
- 3. Zapisz edytowany plik.
	- -videos in /signage/video/
	- -photos in /signage/photo/
	- -music in /signage/music/
- 4. Po utworzeniu listy zdjęć pojawi się pytanie, czy chcesz odtwarzać muzykę w tle podczas pokazu slajdów. Ustaw zgodnie z własnymi preferencjami.
- Wysuwany pasek boczny
	- **Źródło:** Wybierz pamięć (USB/Karta SD)
	- **Lista odtwarzania:** Pokaż playlistę (Pamięć wewnętrzna)
	- **Wybierz wszystkie:** Wybierz wszystkie pliki pamięci.
	- **Usuń wszystkie:** Usuń playlisty.
	- **Dodaj/Usuń:** Uaktualnij playlistę ze źródła.
	- **Sortuj:** Sortuj playlistę.
	- **Zapisz/Przerwij:** Zapisz lub przerwij listę odtwarzania.
	- **Cofnij:** Powróć.
- Pilota
	- **〒 Option key:** Wyświetl wysuwany pasek boczny
	- **Play key:** Odtwórz plik multimedialny
	- **Pause key:** Zatrzymaj
	- **Info key:** Pokaż informacje o multimediach
	- $\circ$  OK key: Wybierz / odznacz plik
- **Odtwarzaj**

Wybierz "Odtwarzaj" na stronie. Wybierz jedną playlistę od FILE1 do FILE7.

- Klawisz skrótu Media
	- **Play:** Odtwórz plik multimedialny
	- **Pause:** Zatrzymaj plik multimedialny.
	- **Fast forward:** aby przeskoczyć o 20 sekund w przód.
	- **44 Rewind:** aby przeskoczyć o 20 sekund w tył.
	- **Stop:** Zatrzymaj plik multimedialny. Jeśli to gif, zostanie zatrzymany.

#### **Ustawienia**

Wybierz "Ustawienia" na stronie.

• **Tryb powtarzania:** Tryb odtwarzania.

Powtórz raz: Wszystkie plik są powtarzane jeden raz

 Powtarzaj wszystk: Powtarzane jest odtwarzanie wszystkich plików w danym folderze.

• **Efekt pokazu slajdów:** Efekt pokazu slajdów.

Z prawej do lewej: Zmień wysuwanie z prawej na lewą stronę.

Zagnij: Zmień, obracając w poziomie w środku.

 Narożnik: Zmień powiększając z lewego górnego rogu do prawego dolnego rogu.

#### Brak: Normalne

• **Czas trwania efektu:** Czas trwania efektu foto. 5s/10s/15s/20s

#### **[Browser]**

#### **Ustawienia**

Wybierz "Ustawienia" na stronie.

- Ustaw często używany adres URL.
- 1. Wybierz 1 7.
- 2. Wprowadź URL i naciśnij OK.
- 3. Naciśnij "Opcja", aby wyświetlić wysuwany pasek boczny. **Import:** Importuj plik listy adresów URL **Eksport:** Eksportuj plik listy adresów URL **Usuń wszystkie:** Usuń wszystkie adresy URL **Cofnij:** Wysuwany pasek boczny zostanie zamknięty

#### **[Odtwarzacz PDF]**

#### **• Komponuj**

- 1. Wybierz "Komponuj" na stronie. Wybierz jedną playlistę od FILE1 do FILE7.
- 2. Wybierz plik i edytuj go lub usuń.
- 3. Zapisz edytowany plik.
	- -pdfs in /signage/pdf/
- Wysuwany pasek boczny
	- **Źródło:** Wybierz pamięć (USB/Karta SD)
	- **Lista odtwarzania:** Pokaż playlistę (Pamięć wewnętrzna)
	- **Wybierz wszystkie:** Wybierz wszystkie pliki pamięci.
	- **Usuń wszystkie:** Usuń playlisty.
	- **Dodaj/Usuń:** Uaktualnij playlistę ze źródła.
	- **Sortuj:** Sortuj playlistę.
	- **Zapisz/Przerwij:** Zapisz lub przerwij listę odtwarzania.
	- **Cofnij:** Powróć.
- **Pilota** 
	- **Option key:** Wyświetl wysuwany pasek boczny
	- **Play key:** Odtwórz plik multimedialny
	- **Info key:** Pokaż informacje o multimediach
	- $\circ$  OK key: Wybierz / odznacz plik
- **Odtwarzaj**

Wybierz "Odtwarzaj" na stronie. Wybierz jedną playlistę od FILE1 do FILE7.

- Klawisz skrótu Media
	- **Play:** Odtwórz plik multimedialny
	- **Pause:** Zatrzymaj plik multimedialny.
	- **Fast forward:** Przejdź do następnej strony, jeśli strona jest na końcu pliku, przejdzie do nastepnego pliku.
	- **Rewind:** Powrót do poprzedniej strony, jeśli strona jest pierwsza w pliku, wróci do poprzedniego pliku.
	- **Stop:** Wróć na pierwszą stronę pliku.
- Kolor klawisz skrótu
	- **Blue key:** Powiększ (+10%)
	- **Yellow key:** Pomniejsz (-10%)
	- **OK key:** Przywróć zoom

#### Klawisz strzałki

- $\cdot$   $\sqrt{ }$  /  $\rightarrow$  : Dostosui strone (jeśli została powiekszona / pomniejszona)
- - : Previous page (Jeśli nie została powiększona / pomniejszona)
- : Next page (Jeśli nie została powiększona / pomniejszona)

#### **Ustawienia**

Wybierz "Ustawienia" na stronie.

• **Tryb powtarzania:** Tryb odtwarzania.

Powtórz raz: Wszystkie plik są powtarzane jeden raz

Powtarzaj wszystk: Powtarzane jest odtwarzanie wszystkich plików w

#### danym folderze.

• **Czas trwania efektu:** Czas trwania efektu foto. 5s/10s/15s/20s

### **[iiSignage]**

Ustal Serwer/Konto/kod PIN/Wersja(Ver.2/Ver.3)\*/Zawartość(Pamięć wewnętrzna/Nośnik USB/ Karta SD).

 \* Przy wybranej opcji Ver.2, Serwer/Konto/kod PIN będą wyszarzone jeśli nie są dostępne. Przy wybranej opcji Ver.3, Serwer / Konto / Kod PIN są dostępne.

 Aby móc korzystać z tej funkcji, pobierz oprogramowanie iiSignage i instrukcję obsługi z naszej strony internetowej https://iiyama.com/iisignage

 Oprogramowanie iiSignage korzysta z portu sieciowego: 9989. Aktualizowane informacje będą dostępne w instrukcji obsługi iiSignage.

#### **[Chromium]**

Połącz z siecią i przeglądaj Internet.

#### **[File Manager]**

Przeglądaj pliki przechowywane w pamięci wewnętrznej, na nośniku USB i karcie SD.

#### **[Ustawienia]**

Zapoznaj się z tematem Ustawienia na stronie 36,37.

#### **[Custom]**

Skonfiguruj aplikację dla źródła klienta.

- Pokaż tylko aplikacje zainstalowane przez użytkownika. **INFO**
	- Preinstalowane aplikacje nie będą wyświetlane.

## **REGULACJA PARAMETRÓW EKRANU**

Kiedy zostanie wybrany analogowy sygnał wejściowy (Analog input), wykonanie poniższej procedury regulacji obrazu umożliwia uzyskanie żądanej jakości obrazu.

- Regulacje parametrów obrazu przedstawione w tej instrukcji obsługi zapewniają ustawienie położenia oraz zminimalizowanie migotania lub rozmycia obrazu dla konkretnego, używanego komputera.
- Monitor zapewnia uzyskanie najlepszej jakości obrazu przy rozdzielczości 3840 × 2160, lecz nie może zapewnić tego przy rozdzielczościach niższych od 3840 × 2160, ponieważ wtedy następuje automatyczne rozciągnięcie obrazu w celu dopasowania do rozmiarów pełnego ekranu. Podczas normalnego użytkowania monitora zaleca się stosowanie rozdzielczości 3840 × 2160.
- Wyświetlany tekst lub linie będą rozmyte lub niejednakowej grubości, kiedy następuje rozciąganie obrazu ze względu na proces powiększania ekranu.
- Lepiej jest dokonywać regulacji położenia i czestotliwości za pomocą elementów sterujących monitora niż przy użyciu oprogramowania komputera, bądź programów narzędziowych.
- Regulacji należy dokonywać po okresie nagrzewania trwającym przynajmniej trzydzieści minut.
- Po wykonaniu regulacji Auto Adjust może być konieczna dodatkowa regulacja w zależności od ustawień rozdzielczości i taktowania sygnałów.
- Funkcja Auto Adjust może nie działać prawidłowo, kiedy wyświetlany jest inny obraz niż obraz kontrolny regulacji ekranu. W takim przypadku konieczna jest regulacja ręczna.

Istnieją dwie metody regulacji parametrów ekranu. Jedna metoda to automatyczna regulacja parametrów Position, Pixel Clock i Phase (położenie, częstotliwość taktowania zegara obrazu i faza). Druga metoda polega na ręcznym wykonaniu każdej z tych regulacji.

Najpierw wykonaj regulację Auto Adjust, kiedy monitor zostanie przyłączony do komputera lub nastąpi zmiana rozdzielczości. Jeśli po wykonaniu regulacji Auto Adjust ekran migocze lub jest rozmyty, konieczne jest wykonanie regulacji ręcznych. Obie te regulacje powinny być wykonywane z wykorzystaniem obrazu kontrolnego regulacji ekranu (Test.bmp), który można uzyskać poprzez witrynę sieci Web firmy IIYAMA (http://www.iiyama.pl - zakładka Serwis - > Pobierz).

Wykonanie poniższej procedury regulacji obrazu umożliwia uzyskanie żądanej jakości obrazu. W tej instrukcji obsługi przedstawiono wykonywanie regulacji w środowisku systemu operacyjnego Windows® OS.

- **Ustaw wyświetlanie obrazu w optymalnej rozdzielczości.**
- **Ustaw obraz Test.bmp (obraz kontrolny regulacji ekranu) jako tło pulpitu.** 
	-
	- **INFO** Dowiedz się w odpowiedniej dokumentacji, jak to zrobić.
		- W oknie dialogowym ustawiania tła pulpitu wybierz wyświetlanie obrazu na środku.

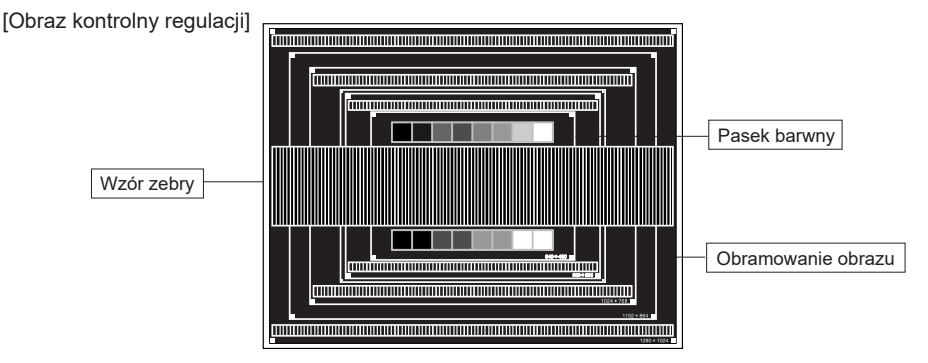

**POLSKI**

- **(3) Dostosuj autokonfigurację. (Autokonfiguracja)**
- **Dokonaj ręcznej regulacji obrazu wykonując poniższą procedurę, kiedy obraz migocze lub jest rozmyty lub obraz nie jest dopasowany do rozmiaru ekranu po wykonaniu regulacji Auto Adjust.**
- **Dokonaj regulacji położenia w pionie (V.Position), tak aby obramowanie obrazu było dopasowane do obszaru wyświetlania.**

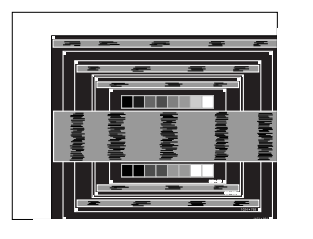

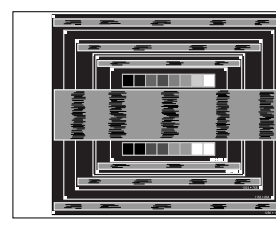

 **1) Dokonaj regulacji położenia w poziomie (H.Position), tak aby obramowanie obrazu było dosunięte do lewej krawędzi obszaru wyświetlania.**

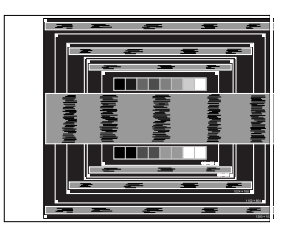

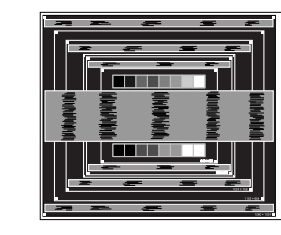

 **2) Rozciągnij obramowanie obrazu z prawej strony w taki sposób, aby dosunąć ją do prawej krawędzi obszaru wyświetlania poprzez regulację częstotliwości taktowania zegara obrazu (Pixel Clock).**

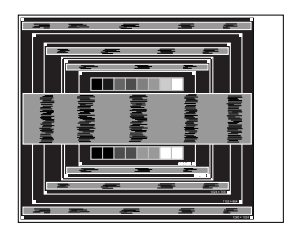

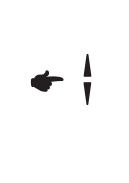

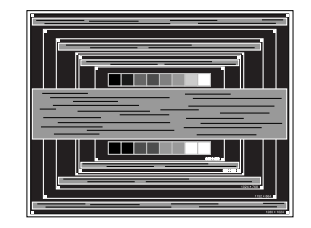

#### **INFO**

- Gdy obramowanie z lewej strony obrazu odsunie się od lewej krawędzi obszaru wyświetlania podczas regulacji Pixel Clock, wykonaj czynności regulacyjne 1) i 2).
- Inny sposób wykonania regulacji Pixel Clock polega na skorygowaniu pionowych linii falistych na wzorze zebry obrazu kontrolnego.
- Podczas wykonywania regulacji Pixel Clock, H.Position oraz V.Position może występować migotanie obrazu.
- Jeżeli po wykonaniu regulacji Pixel Clock okaże się, że obramowanie obrazu kontrolnego jest większe lub mniejsze niż obszar wyświetlania danych, powtórz czynności od 3.

 **Dokonaj regulacji Phase w celu skorygowania poziomych falistych linii, migotania lub rozmycia w obszarze wzoru zebry obrazu kontrolnego.**

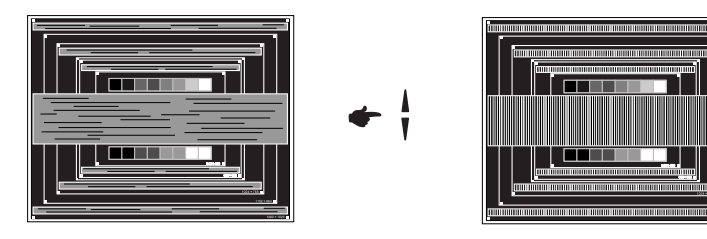

- **INFO** Jeżeli na części ekranu nadal występuje silne migotanie lub rozmycie, powtórz czynności  $(6)$  i  $(7)$ , ponieważ regulacja Pixel Clock może nie być właściwa.
	- Dokonaj regulacji H.Position po wykonaniu regulacji Phase, jeśli podczas tej regulacji nastąpiła zmiana położenia w poziomie.
- **Wykonaj regulację Brightness oraz Color, aby uzyskać żądaną jakość obrazu po wykonaniu regulacji Pixel Clock oraz Phase.**

 **Ustaw z powrotem swoje ulubione tło pulpitu.**

## **FUNKCJA ZARZĄDZANIA ENERGIĄ**

Funkcja zarządzania energią tego produktu jest zgodna z wymaganiami oszczędzania energii standardów EVESA DPMS. Jeżeli ta funkcja jest aktywna, zapewnia automatyczne redukowanie niepotrzebnego zużycia energii przez Wyświetlacz, kiedy komputer nie jest używany.

Aby można było korzystać z tej funkcji, Wyświetlacz musi być przyłączony do komputera zgodnego ze standardem VESA DPMS. Wyświetlacz przechodzi do trybu zarządzania energią, jak to przedstawiono poniżej. Funkcja zarządzania energią, wraz z wszelkimi ustawieniami zegarów, jest konfigurowana przez system operacyjny. W podręczniku systemu operacyjnego możesz sprawdzić konfigurację zarządzania energią.

#### **Tryb Zarządzanie energią**

Kiedy zostaną wyłączone sygnały synchronizacji pionowej i poziomej z komputera, Wyświetlacz przechodzi do trybu Zarządzania energią, który zapewnia obniżenie zużycia energii do poziomu poniżej 0,5W. Ekran staje się ciemny, a wskaźnik zasilania zmienia kolor na czerwony. Po ponownym dotknięciu klawiatury lub myszki następuje wyjście z trybu Zarządzania energią i obraz pojawia się po kilku sekundach.

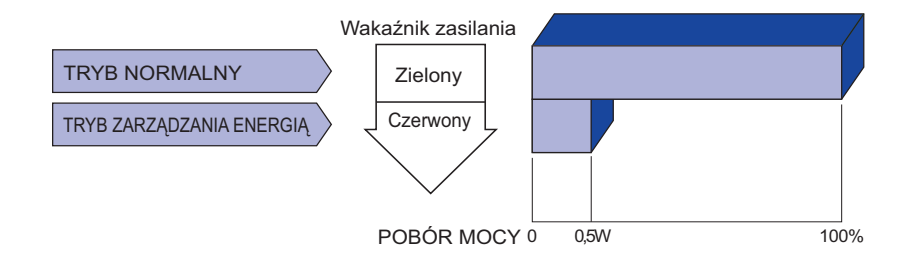

- Wyświetlacz zużywa energię elektryczną nawet po przejściu do trybu zarządzania energią. Aby uniknąć niepotrzebnego zużywania energii, wyłączaj zasilanie Wyświetlacz, kiedy nie jest używany, w nocy lub podczas weekendów. **INFO**
	- Jest możliwe, że będzie włączony sygnał wideo z komputera, kiedy brakuje sygnałów synchronizacji pionowej lub poziomej. W takiej sytuacji funkcja ZARZĄDZANIE ENERGIĄ może nie działać prawidłowo.

## **ROZWIĄZYWANIE PROBLEMÓW**

Gdy Wyświetlacz nie działa prawidłowo, wykonaj poniższe czynności w celu znalezienia prawdopodobnego rozwiązania problemu.

- 1. W zależności od występującego problemu wykonaj regulacje przedstawione w punkcie OBSŁUGA WYŚWIETLACZ. Gdy nie zapewnia to przywrócenia obrazu, przejdź do czynności 2.
- 2. Jeżeli nie możesz znaleźć stosownej pozycji regulacji w punkcie OBSŁUGA WYŚWIETLACZ lub problem nie ustępuje, wykonaj poniższe czynności kontrolne.
- 3. W przypadku gdy zetknąłeś się z problemem, który nie został opisany poniżej lub nie możesz skorygować tego problemu, zaprzestań użytkowania Wyświetlacz i skontaktuj się ze swoim dostawcą lub centrum serwisowym firmy iiyama w celu uzyskania dodatkowej pomocy.

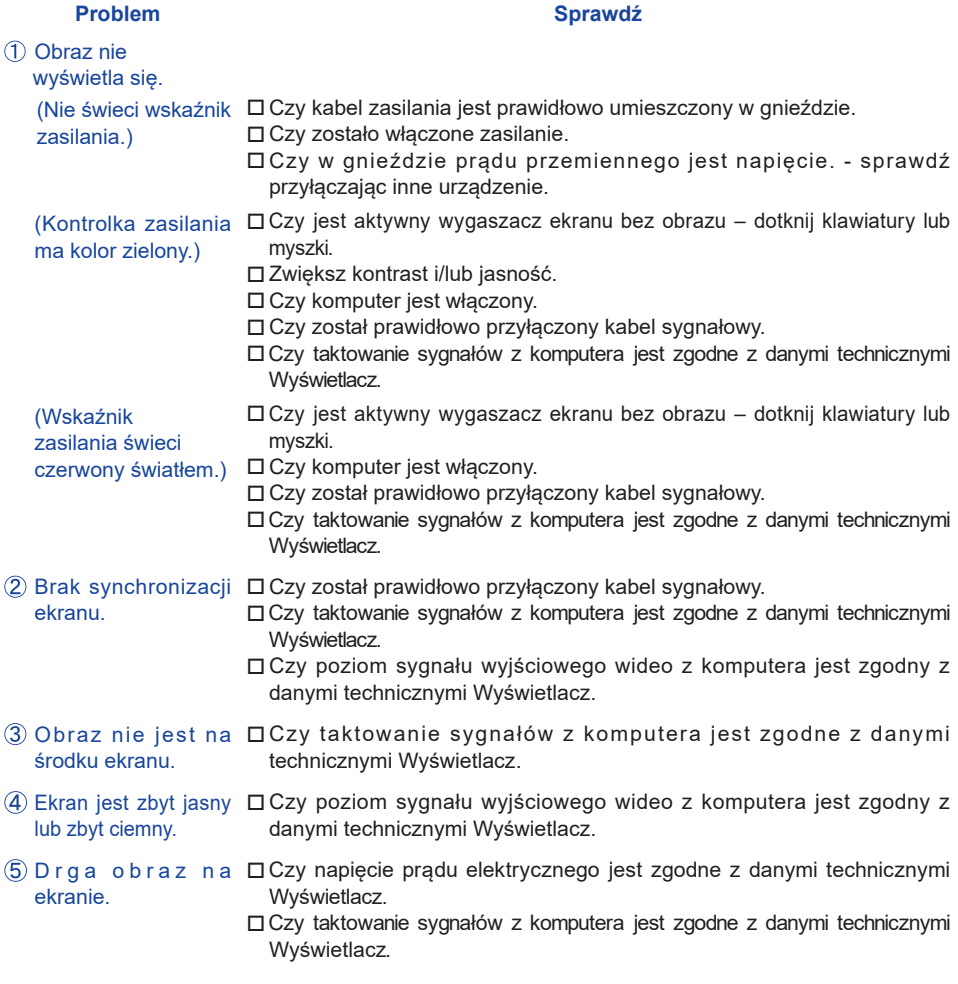

#### $\overline{6}$  Brak dźwięku.  $\Box$  Czy włączony jest sprzęt audio (komputer itp.). Czy został prawidłowo przyłączony kabel audio. Czy głośność jest ustawiona. Czy wyciszenie jest wyłączone. Czy poziom sygnału wyjściowego audio ze sprzętu audio jest zgodny z danymi technicznymi Wyświetlacz. Dźwięk jest zbyt Czy poziom sygnału wyjściowego audio ze sprzętu audio jest zgodny z głośny lub zbyt cichy. danymi technicznymi Wyświetlacz. Słychać dziwny □ Czy został prawidłowo przyłączony kabel audio. szum. **Problem Sprawdź**

## **INFORMACJE NA TEMAT RECYKLINGU**

Nie wyrzucaj swego Wyświetlacz – przyczynisz się do lepszej ochrony środowiska. Odwiedź naszą witrynę: www.iiyama.com, aby uzyskać informacje o recyklingu Wyświetlacze.

## **DODATEK**

Specyfikacje i wygląd produktów mogą ulec zmianie bez wcześniejszego zawiadomienia.

## **DANE TECHNICZNE : ProLite LE4340UHS**

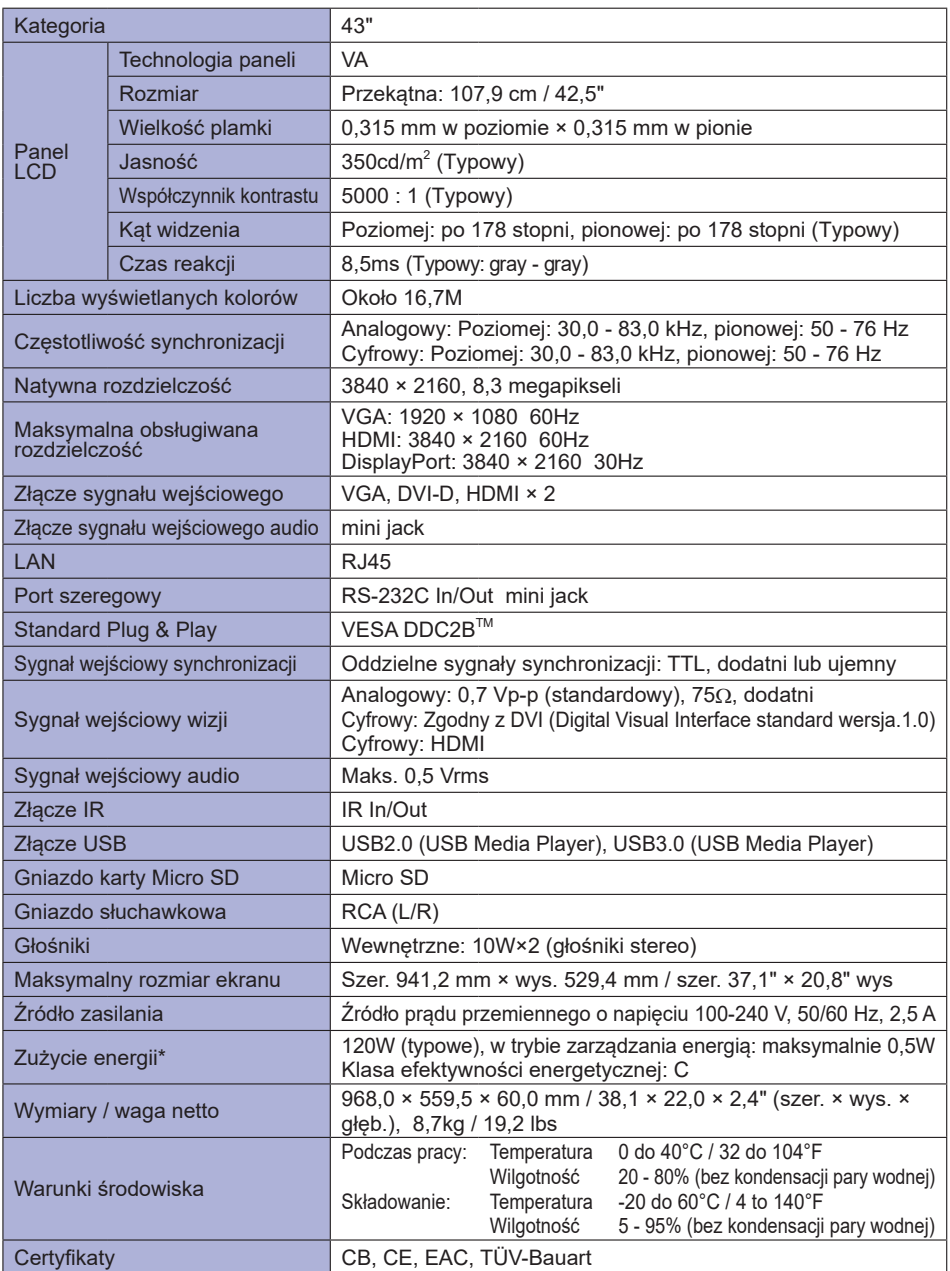

**INFO \*** Nie podłączono urządzeń Audio.

## **DANE TECHNICZNE : ProLite LE5040UHS**

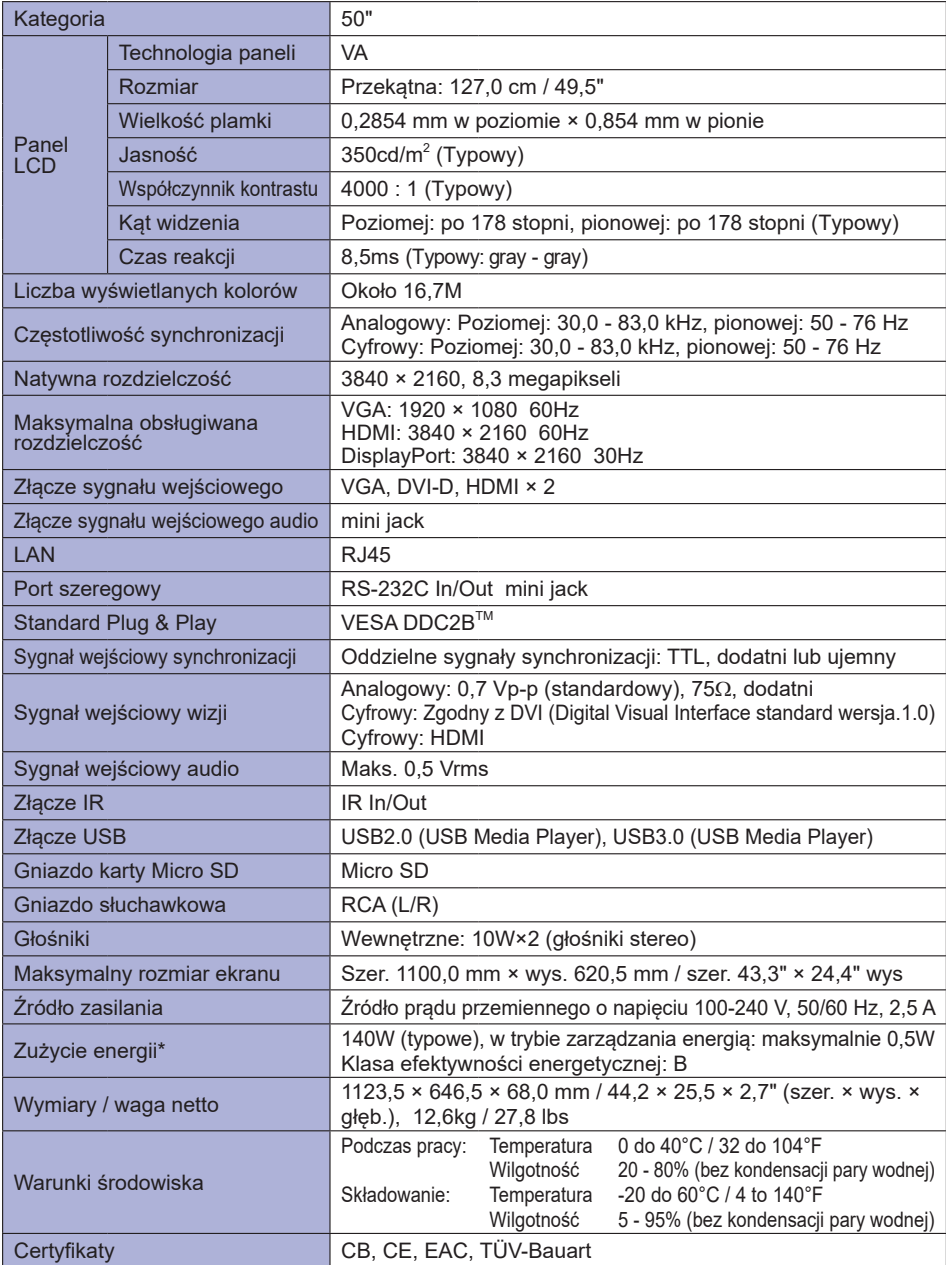

**INFO \*** Nie podłączono urządzeń Audio.

## **DANE TECHNICZNE : ProLite LE5540UHS**

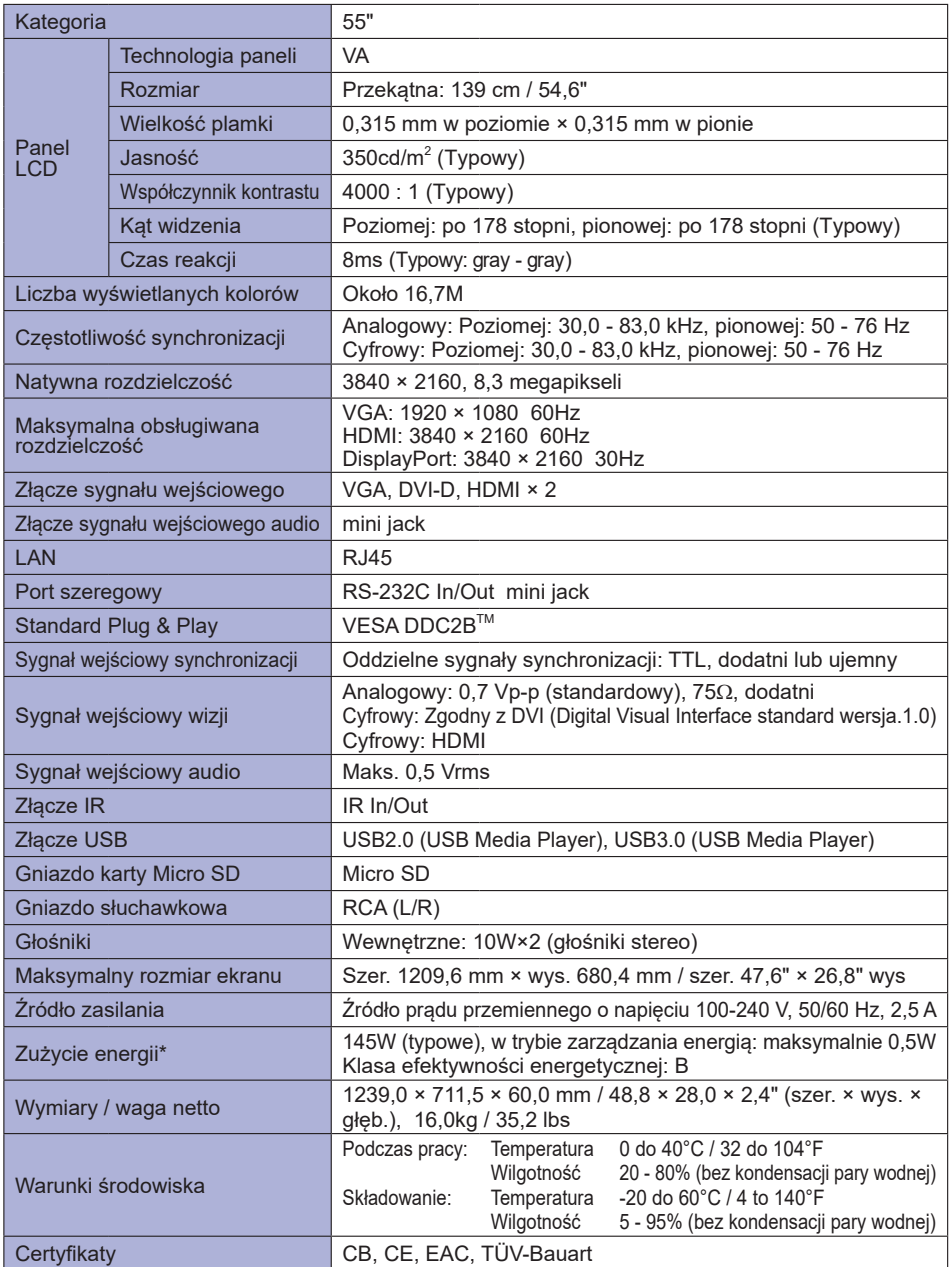

**INFO \*** Nie podłączono urządzeń Audio.

## **WYMIARY : ProLite LE4340UHS**

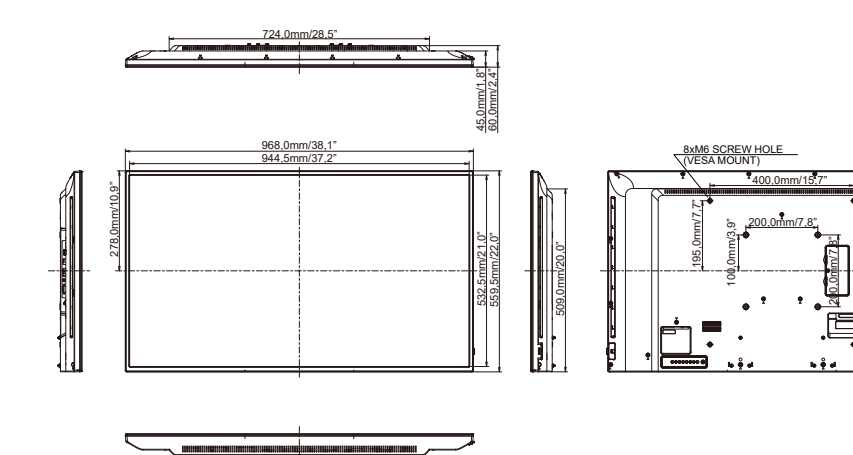

**WYMIARY : ProLite LE5040UHS**

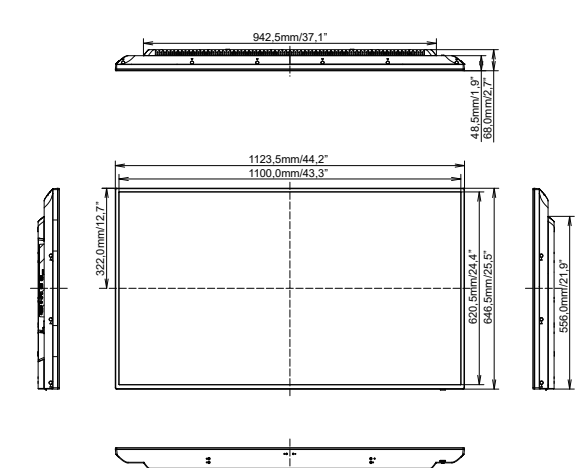

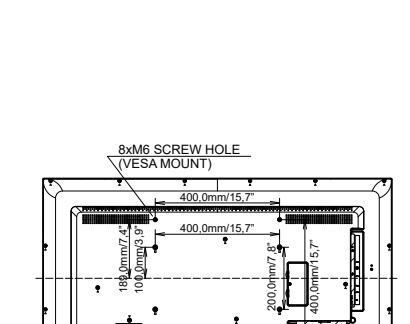

400,0mm/15,7"

F.

## **WYMIARY : ProLite LE5540UHS**

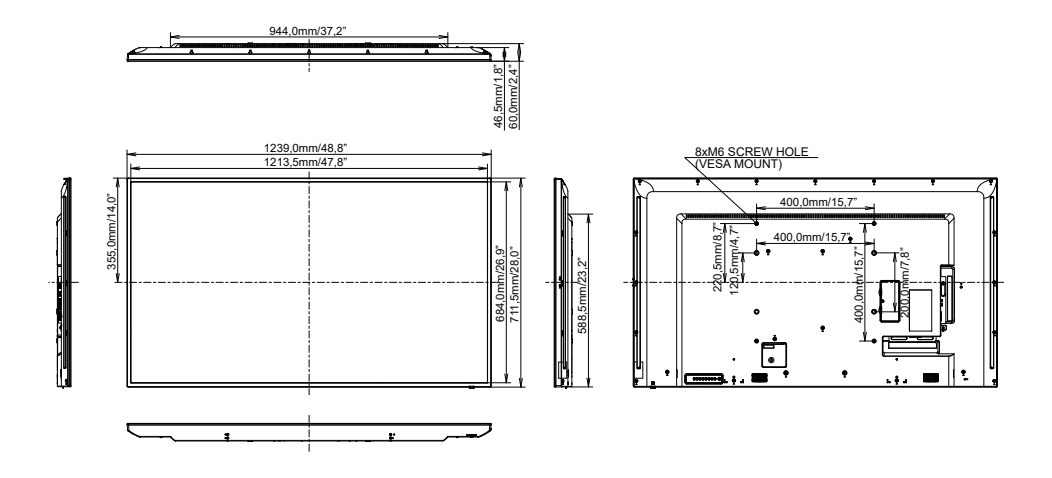

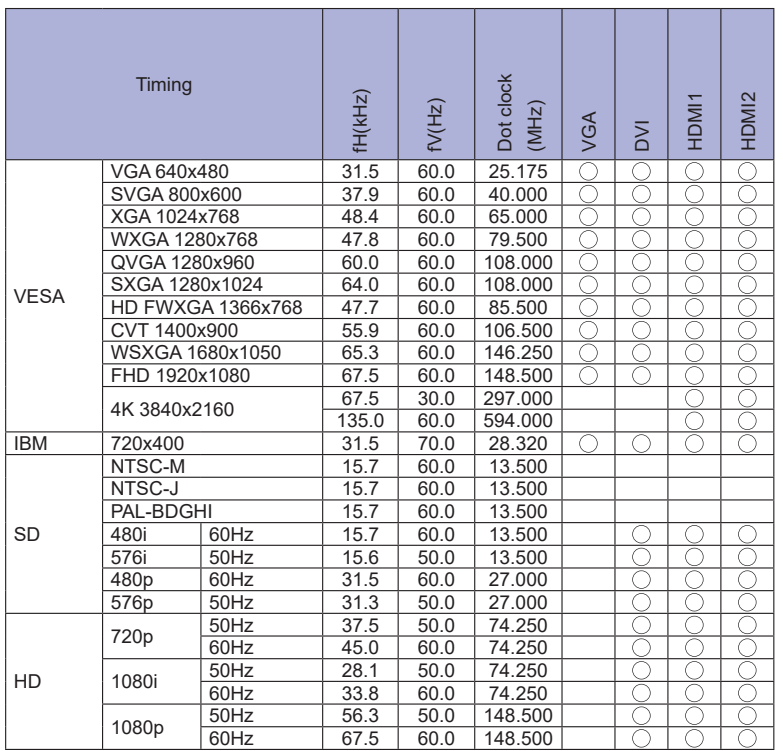

\* oznacza obsługę synchronizacji.